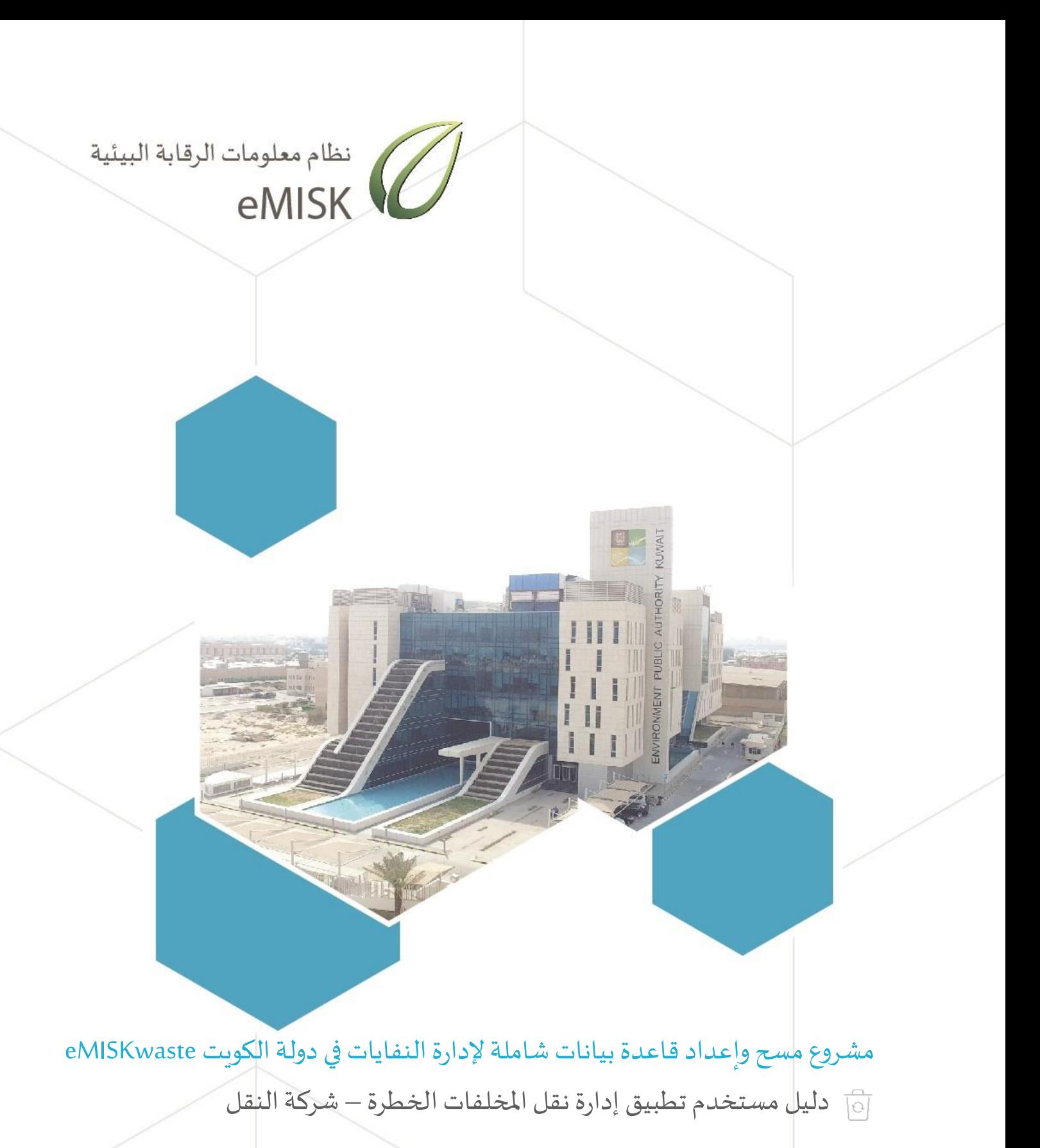

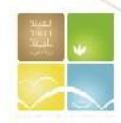

الهيئة العامة للبيئة - دولة الكويت إدارة المخلفات

# دليل مستخدم تطبيق إدارة نقل المخلفات الخطرة –

# شركة النقل

# Hazardous Waste Transport – Transporter Guide

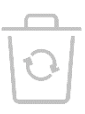

### الفهرست

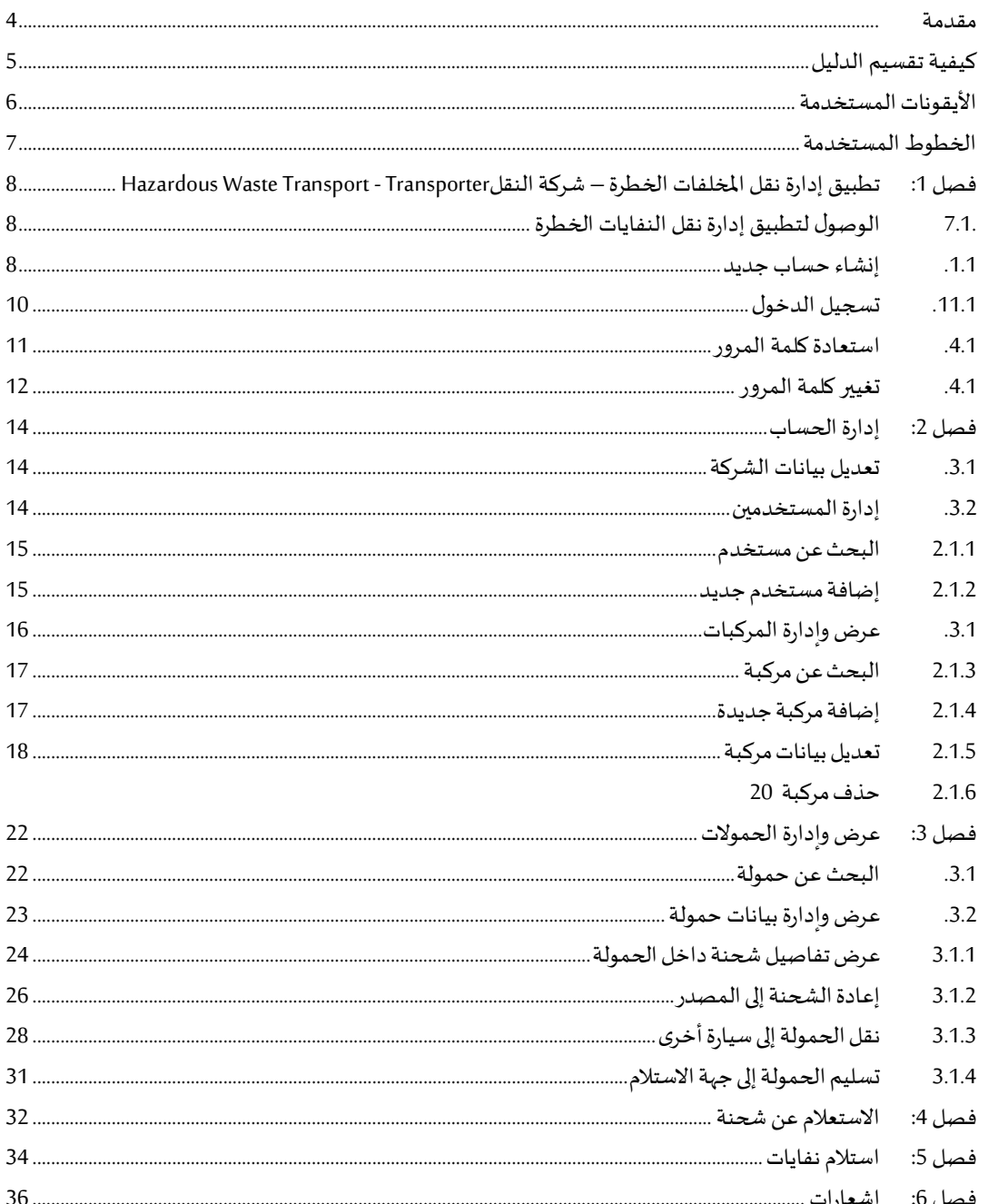

### <span id="page-3-0"></span>**مقدمة**

يقدم هذا الدليل شرحًا تفصيليًا عن كيفية استخدام تطبيق استخدام التطبيق الخاص بنظام إدارة نقل ً<br>أ ً املخلفات الخطرة بالعربية وهو أحد تطبيقات نظام معلومات الرقابة البيئية المؤسس ي Enterprise eMISK والذي قامت بتطويره إدارة البيانات البيئية بالهيئة العامة للبيئة بدولة الكويت.

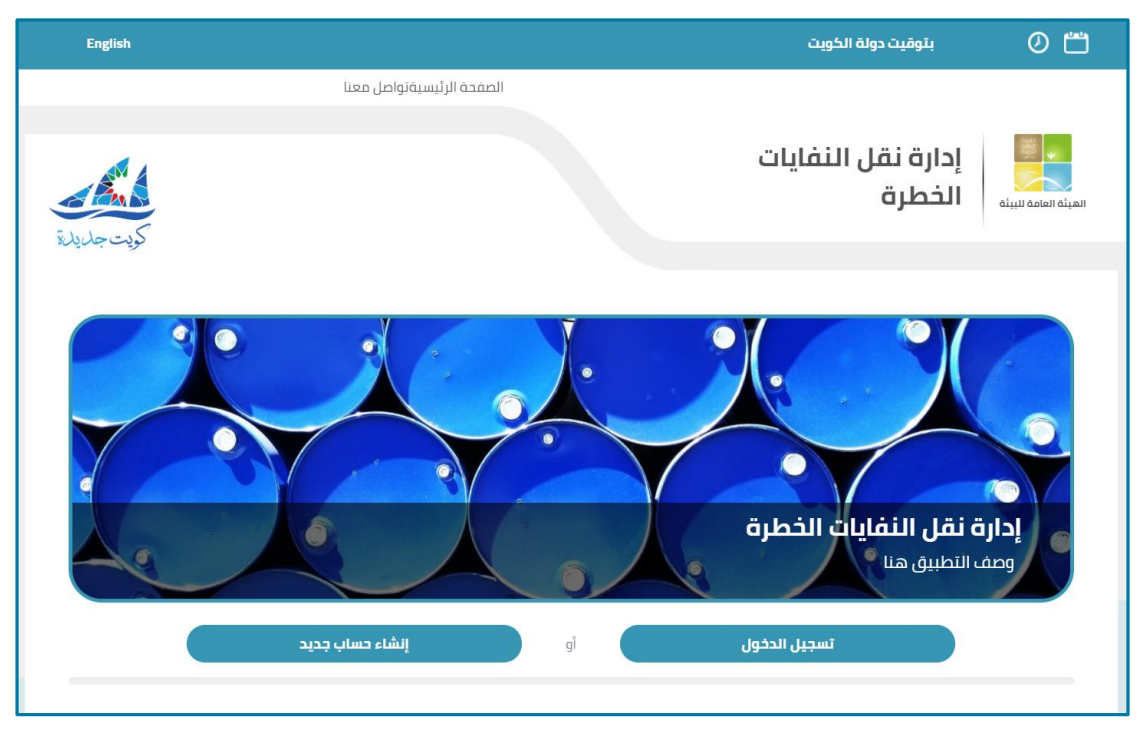

**شكل :1 الصفحةالرئيسيةلتطبيق إدارةنقل املخلفاتالخطرة**

<span id="page-3-1"></span>ويقوم هذا التطبيق بإدارة نقل املخلفات الخطرة، كما يتيح لمستخدميه البحث عن شحنة معينه، كما يقوم بإدارة بيانات الشركة وادارة بيانات المستخدمين، كما يتيح أيضا إدارة بيانات الفروع الخاصة بالشركة وادارة الشحنات واستالمها.

هذا الدليل موجه لمستخدمي نظام معلومات الرقابة البيئية(Enterprise eMISK (بإدارة املخلفات ويشرح هذا الدليل كيفية:

- .1 إنشاء حساب جديد وتسجيل الدخول
	- 2. إدارة بيانات الشركة
	- 3. إدارة بيانات المستخدمين
		- .4 إدارةالمركبات
		- 5. إدارة الحمولات
		- .6 االستعالم عن الشحنات
	- .7 استالم الشحنات من المصدر

### <span id="page-4-0"></span>**كيفية تقسيم الدليل**

ينقسم هذا الدليل إلى 6 فصول كما هو موضحفي الجدول التالي.

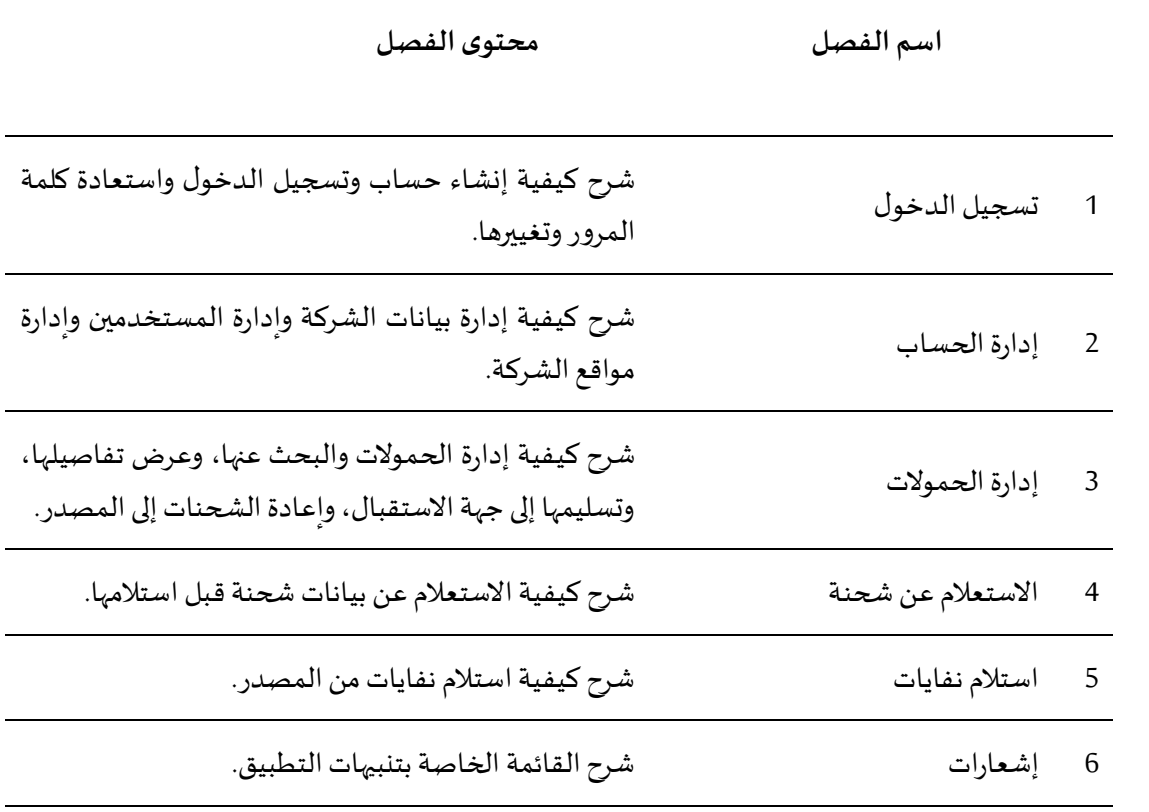

### <span id="page-5-0"></span>**األيقونات المستخدمة**

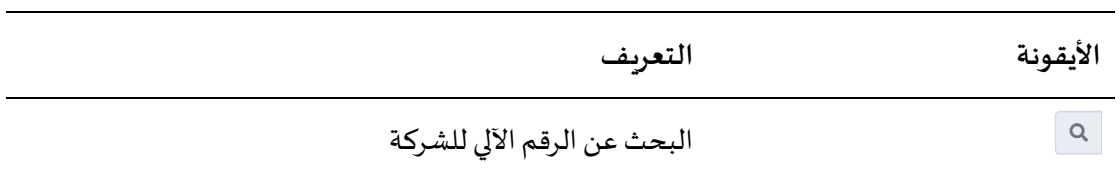

# <span id="page-6-0"></span>**الخطوط المستخدمة**

يشرح الجدول التالي التنسيقات المستخدمة في هذا الدليل وما يرمز إليه كل مصطلح:

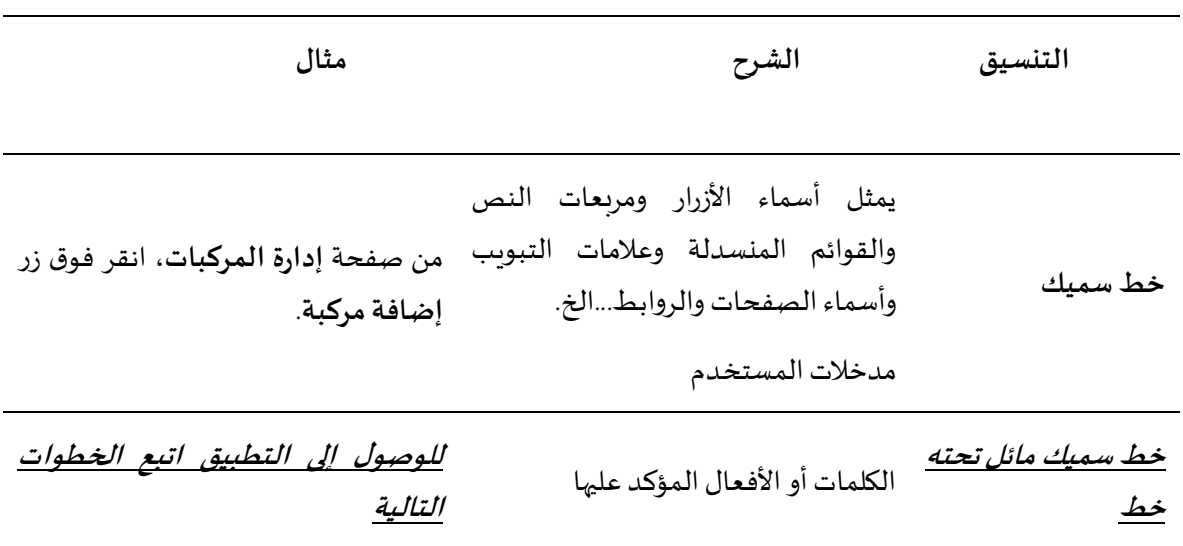

# **فصل :1 تطبيقإدارةنقلاملخلفاتالخطرة–شركةالنقل** HAZARDOUS WASTE TRANSPORT-TRANSPORTER

يشرح هذا الفصل كيفية إنشاء حساب بالتطبيق وتسجيل الدخول واستعادة كلمة المرور وتغييرها.

**.1.1 الوصول لتطبيق إدارةنقل النفايات الخطرة**

<span id="page-7-1"></span><span id="page-7-0"></span>**للوصول إلى التطبيق اتبع الخطوات التالية:**

.1 في شاشة متصفح اإلنترنت الخاصة بك، في شريط العنوان، اكتب العنوان التالي:

.<https://enterprise.emisk.org/eMISKWasteHazardousWasteTransport/ar/>

تظهر الصفحة الرئيسية لنظام إدارة نقل النفايات الخطرة، كما هو موضح في الشكل التالي.

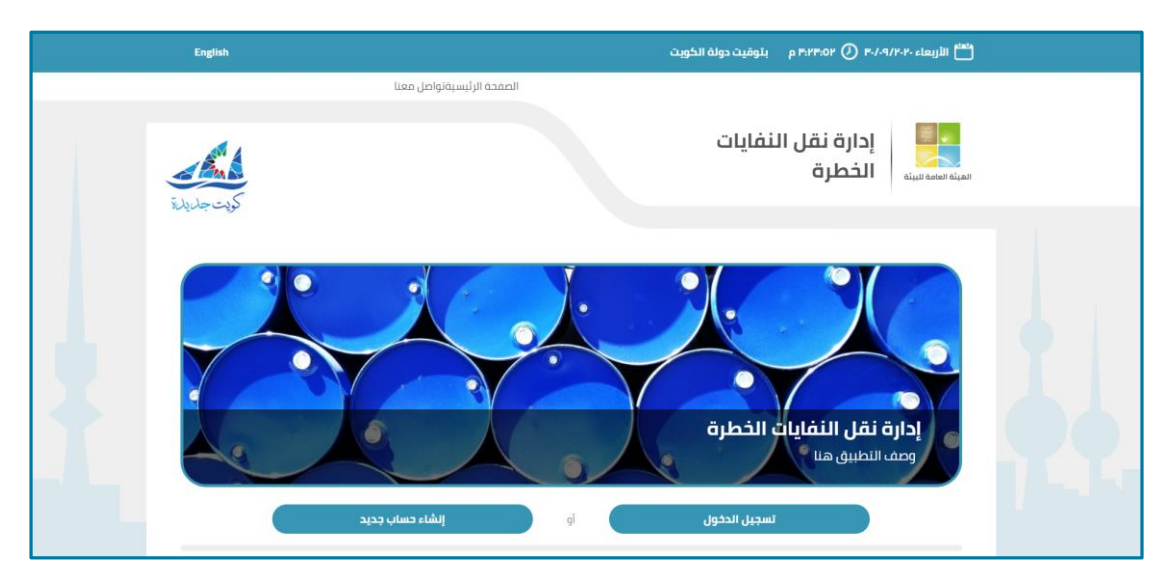

**شكل :2 الصفحةالرئيسيةلنظام إدارةنقل النفاياتالخطرة.**

### <span id="page-7-2"></span>**.1.1 إنشاء حساب جديد**

#### **إلنشاء حساب جديد اتبع الخطوات التالية:**

.2 انقر فوق زر**إنشاء حساب جديد**.

<span id="page-7-3"></span>تظهر صفحة إنشاء حساب جديد، كما هو موضح في الشكل التالي.

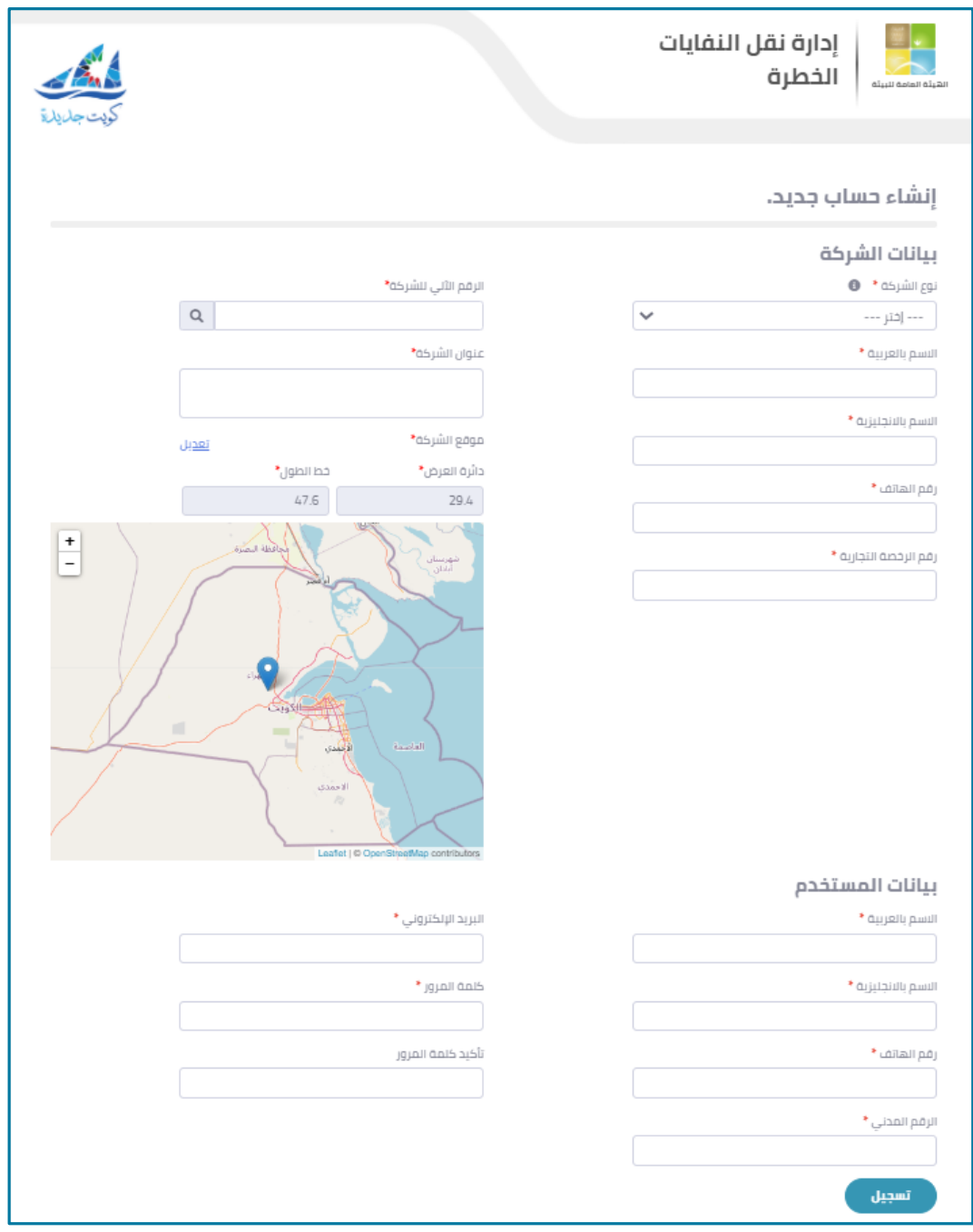

<span id="page-8-0"></span>**شكل :3 صفحة تسجيل حساب مستخدم جديد.**

- .3 في الجزء الخاص ببيانات الشركة، من قائمة **نوع الشركة المنسدلة**، اختر **شركة النقل.**
- **.4** أدخل بيانات الشركة في مربعات النص التالية**: اسم الشركة باللغة العربية، اسم الشركة باللغة اإلنجليزية،رقم الهاتف،رقم الرخصةالتجارية.**
- 5. ارفع شهادة اعتماد الهيئة العامة للبيئة وترخيص العمل من الجهة المعنية إن وجدوا بالضغط على زر **إرفاق** كما هو موضح بالشكل التالي.

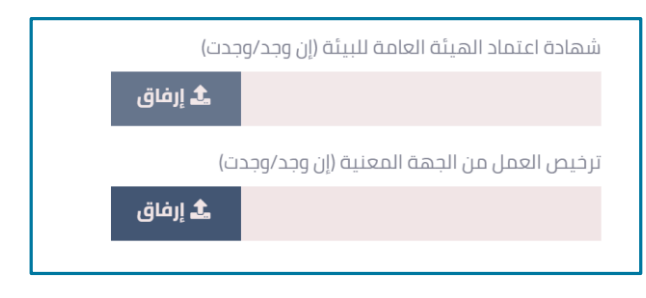

<span id="page-9-1"></span>**شكل :4صفحة تسجيل حساب مستخدم جديد.**

- .6 أدخل **الرقم األلى للشركة** في مربع النص الخاص بذلك، ثم انقر فوق أيقونة للبحث عن عنوان الشركة
- .7 لتعديل موقع الشركة، انقر فوق **تعديل،** ثم أدخل بيانات دائرة الطول وخط العرض أو حرك مؤشر الخريطة يدويًا، ثم انقر فوق **تحديث**. ً<br>;
- .8 في الجزء الخاص ببيانات المستخدم، أدخل بيانات المستخدم في مربعات النص التالية: **االسم بالعربية، االسم باإلنجليزية،رقم الهاتف، الرقم المدني، البريد اإللكتروني**.
- .9 في مربع نص **كلمة المرور،** أدخل كلمة المرور التي تريدها لحسابك، على أن تكون بين 6 حروف إلى 111 حرف.
	- .11 في مربع نص **تأكيد كلمةالمرور** أعد إدخال كلمة المرورالتياخترتهامرةأخرى.
		- .11 انقر فوق زر**تسجيل**.
		- **.11.1 تسجيل الدخول**

#### <span id="page-9-0"></span>**لتسجيل الدخول اتبع الخطواتالتالية:**

.1 من الصفحة الرئيسية، انقر فوق زر**تسجيل الدخول.**

تظهر صفحة تسجيل الدخول، كما هو موضح في الشكل التالي.

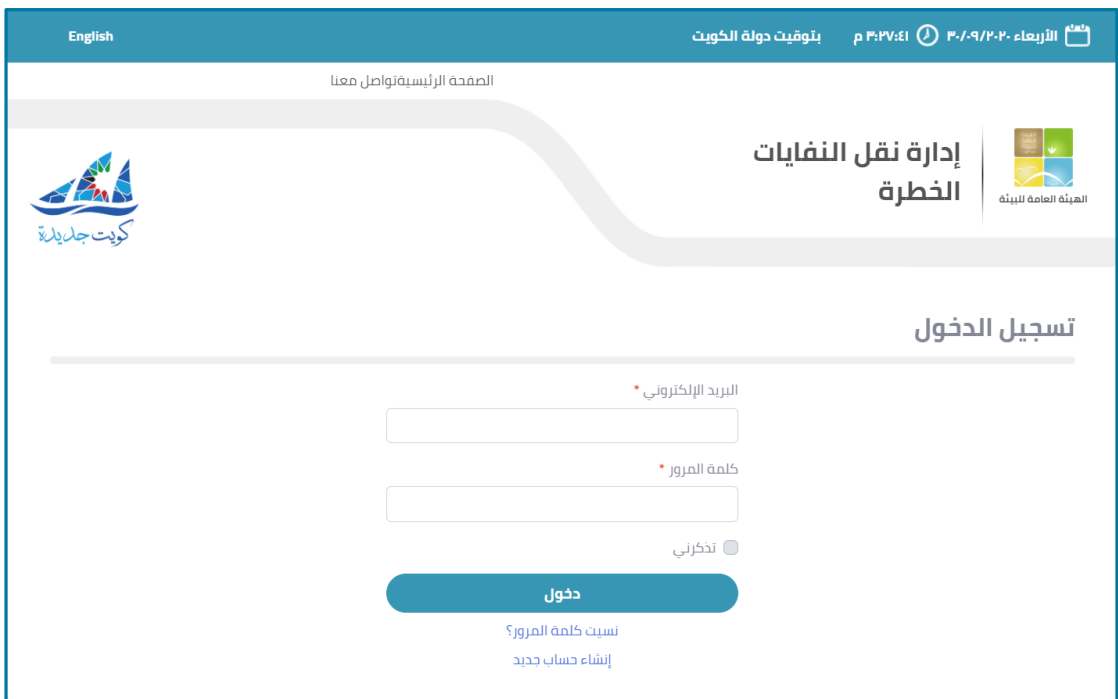

<span id="page-10-1"></span>**شكل :5 صفحةتسجيل الدخول**

- .2 أدخل **البريد اإللكتروني وكلمةالمرور**في مربعات النص الخاصة بكل منهما.
- .3 إذاكنت تريد للنظام أن يتذكر بياناتالدخول الخاصةبك، قم بتحديد مربع اختيار **تذكرني.**
	- .4 انقر فوق زر**دخول.**

<span id="page-10-0"></span>4.1. استعادة كلمة المرور

في حالة نسيان كلمة المرور، يمكنك استعادتها عن طريق بريدك الإلكتروني.

**الستعادةكلمةالمرور، اتبع الخطوات التالية:**

- .1 من الصفحة الرئيسية، انقر فوق زر**تسجيل الدخول.**
	- .2 انقر فوق زر**نسيتكلمةالمرور.**

تظهر صفحة نموذج استرجاع كلمة المرور كما هو موضح في الشكل التالي.

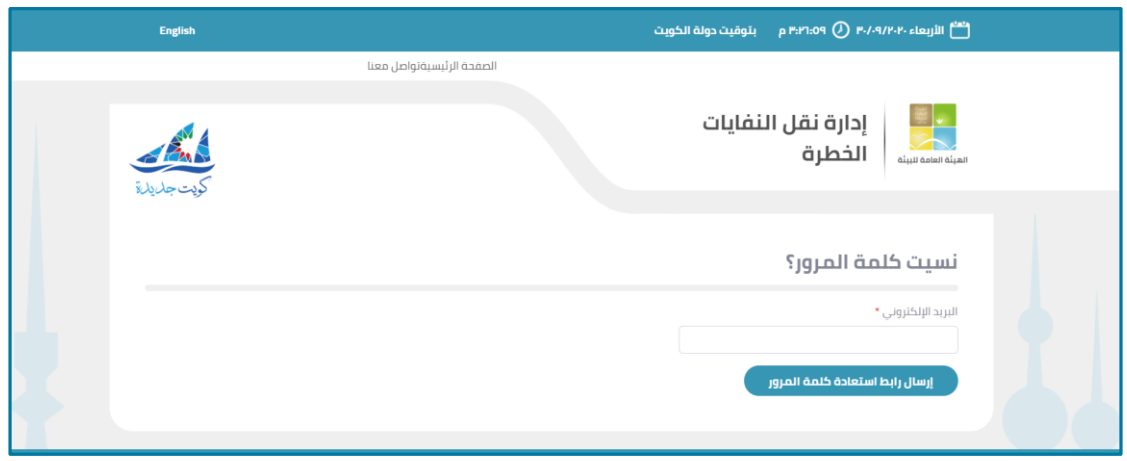

<span id="page-11-1"></span>**شكل :6صفحةنموذج استرجاع كلمةالمرور**

- .3 أدخل البريد اإللكتروني في مربع النص الخاص بذلك.
	- .4 انقر فوق زر**إرسال رابط استعادةكلمةالمرور.**

### <span id="page-11-0"></span>**.4.1 تغيير كلمةالمرور**

**لتغييركلمةالمروراتبع الخطوات التالية:**

- .1 انقر فوق **اسم المستخدم** من أعلى يسار الصفحة.
- .2 من القائمةالمنسدلة، انقر فوق **تغييركلمةالمرور**.

| maked gran                                                                           |                |               |                       |                                 |              |
|--------------------------------------------------------------------------------------|----------------|---------------|-----------------------|---------------------------------|--------------|
|                                                                                      | data Hash      | crute Hakoldo | الشخنة افن فى خوازة   | Mult life (Metal)               | dilal.       |
| List pay plan outs - 10.01.06                                                        | 16             | Allan         | policial IGAS         | 0020102020200303                | July1        |
| GUI JIAN-Halye ** 0107.                                                              | $\mathbb{R}$   | Outer         | <b>Indianal Bulki</b> | # 012243 02/09/2020             | <b>Joann</b> |
| The right and a state class of the contract and in a part of the state of the state. | $\infty$       | Gales:        | <b>DEMPRAY:</b>       | A DY SHIP GD DWGGOOD            | Children     |
| Fight3 742m  22. Institute for fight 343m  The CD 19.                                | xí             | <b>STAR</b>   | CAMP (Inte            | A DIVISION CAR LES              | MASHERS!     |
| tille at clair, is networked any custor "N-7110.                                     | $^{50}$        | <b>Baker</b>  | adapt nat             | A DESCRIPTION OF REAL PROPERTY. | <b>John</b>  |
| TO 10 JPD - JACO HARLES RANGE CRASH - TOT OF                                         | $\mathbb{R}^n$ | <b>Baker</b>  | steel one.            | A ER 33-30 G2/G7/2020           | technical.   |
| Night bit sales jr salit linkell juliat Oldra 11:020+                                | ion            | $_{\rm min}$  | <b>Allied FILES</b>   | A 12-600 03/09/2020             | Julia:       |
| world mit a state hanks hennes fulled and a state financial                          | 700            | Allac.        | pilling day           | p-055%-i0.03/29/2021            | <b>John</b>  |
| ROTOTEL JACQUIDATS IN AND LIGHT TO CO.                                               | $\sim$         | 10a           | AGHESAT               | DESCRIPTION OF REAL PROPERTY    | Upins)       |
| white man, and the state plate house, it is a second complete that it is a           | ٠              | <b>Hair</b>   | <b>JAIR INGAL</b>     | A D1 05 10 16 09 (2020)         | ngliai       |
|                                                                                      | 2.00           |               |                       |                                 |              |

<span id="page-11-2"></span>**شكل :1فتحصفحةتغييركلمةالمرور**

تظهر صفحة تغيير كلمة المرور كما هو موضح في الشكل التالي.

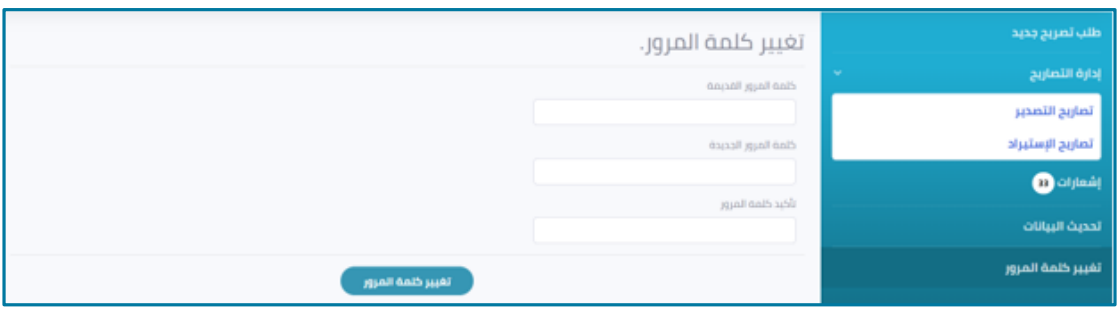

<span id="page-12-0"></span>**شكل :8صفحةتغييركلمةالمرور**

3. أدخل كلمة المرور القديمة وكلمة المرور الحديثة في مربعات الإدخال الخاصة بكل منهما.

لحفظ التغييرات، انقر فوق زر**تغييركلمةالمرور**.

### <span id="page-13-0"></span>**فصل :2 إدارةالحساب**

يشرح هذا الفصل كيفية إدارة بيانات الشركة وإدارة المستخدمين وإدارة مواقع الشركة.

### <span id="page-13-1"></span>**.3.1 تعديل بيانات الشركة**

#### **لتحديث أو تعديل البيانات الخاصة بالشركة اتبع الخطوات التالية:**

- .1 من القائمة الجانبية، من قسم **إدارة الحساب،** انقر فوق **تعديل بيانات الشركة.**
	- .2 تظهر صفحة تعديل بيانات الشركة كما هو موضح بالشكل التالي.

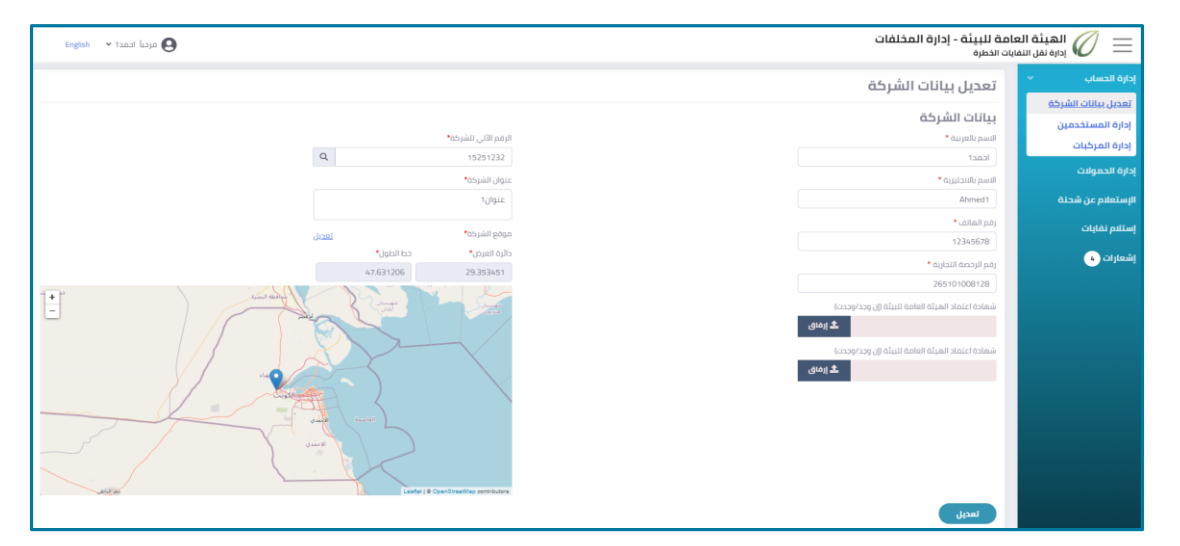

**شكل :9 صفحة تحديث البيانات**

- <span id="page-13-3"></span>.3 بإمكان المستخدم تعديل البيانات الخاصة بالشركة في أي من مربعات النص المتاحة.
	- .4 لحفظ التغييرات، انقر فوق زر**تعديل**.

### <span id="page-13-2"></span>**.3.2 إدارةالمستخدمين**

يمكن لكل شركة تسجيل أكثر من مستخدم، ويتمتع مسئول المنشأة بصلاحية إدارة بيانات المستخدمين الآخرين. **إلدارةالبياناتالخاصةبالمستخدمين اتبع الخطوات التالية:**

من القائمة الجانبية، من قسم **إدارة الحساب،** انقر فوق **إدارة المستخدمين.**

تظهر صفحة إدارة المستخدمين كما هو موضح بالشكل التالي.

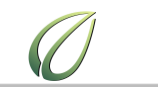

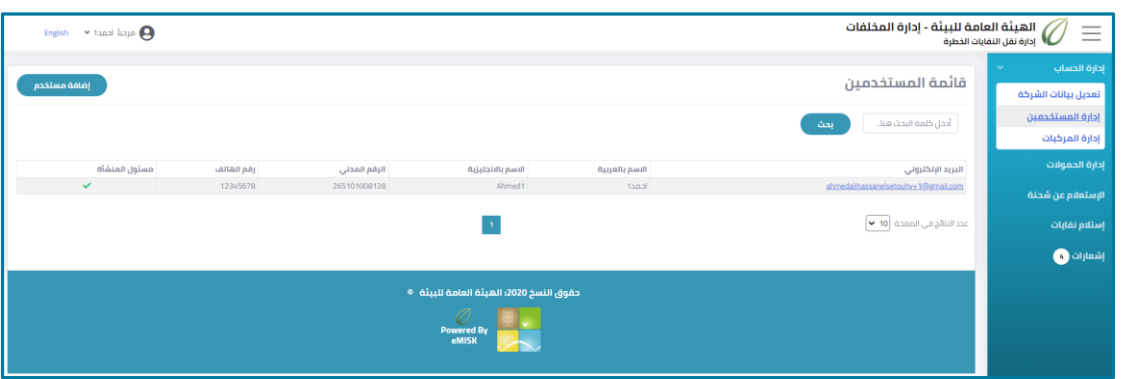

<span id="page-14-2"></span>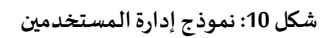

<span id="page-14-0"></span>**2.1.1 البحث عن مستخدم**

**للبحث عن أحد المستخدمين، اتبع الخطوات التالية:**

● من صفحة إدارة المستخدمين، في مربع النص الموضح في الشكل التالي، أدخل البريد الإلكتروني أو الاسم بالعربية **أو باإلنجليزية أو الرقم القومي**، ثم انقر فوق زر**بحث**.

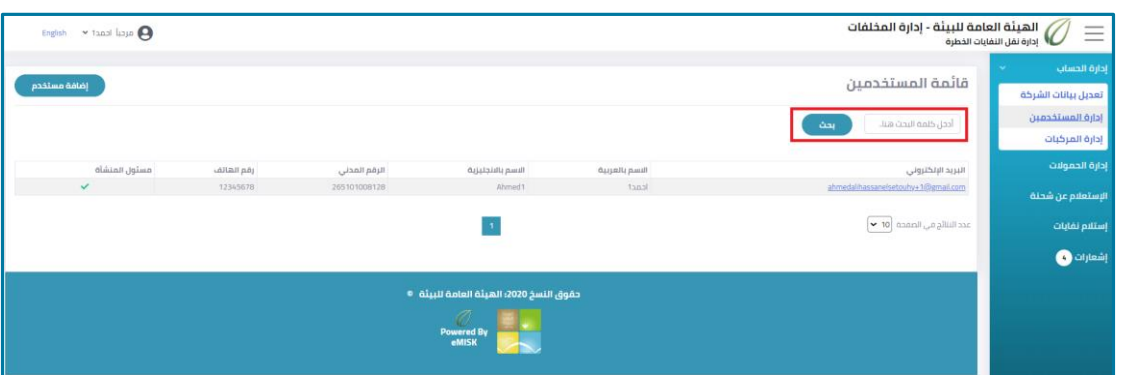

<span id="page-14-3"></span>**شكل :11 بحث عن مستخدم**

<span id="page-14-1"></span>**2.1.2 إضافة مستخدم جديد**

يمكن لمسئول المنشأة إضافة مستخدم جديد.

**إلضافة مستخدم جديد، اتبع الخطوات التالية:**

.1 من صفحة **إدارةالمستخدمين**، انقر فوق زر**إضافة مستخدم** الموضح في الشكل التالي.

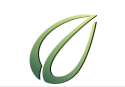

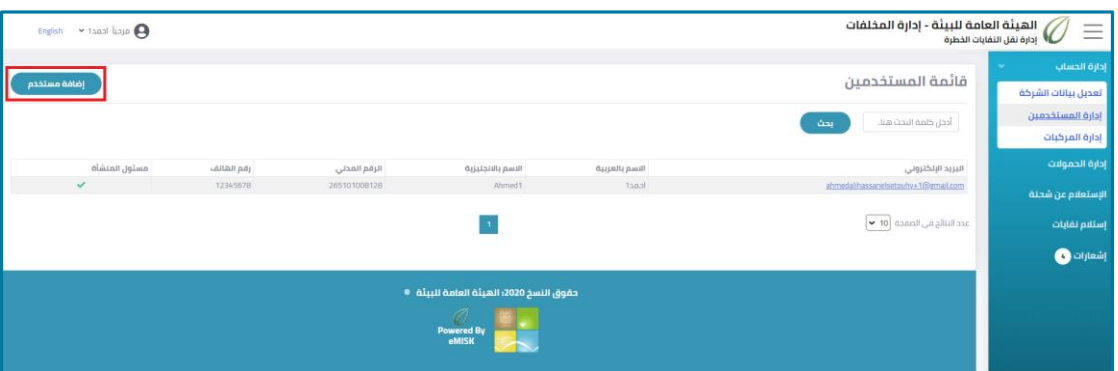

<span id="page-15-1"></span>**شكل :12 إضافة مستخدم**

يظهر نموذج إضافة مستخدم جديد كما هو موضح في الشكل التالي.

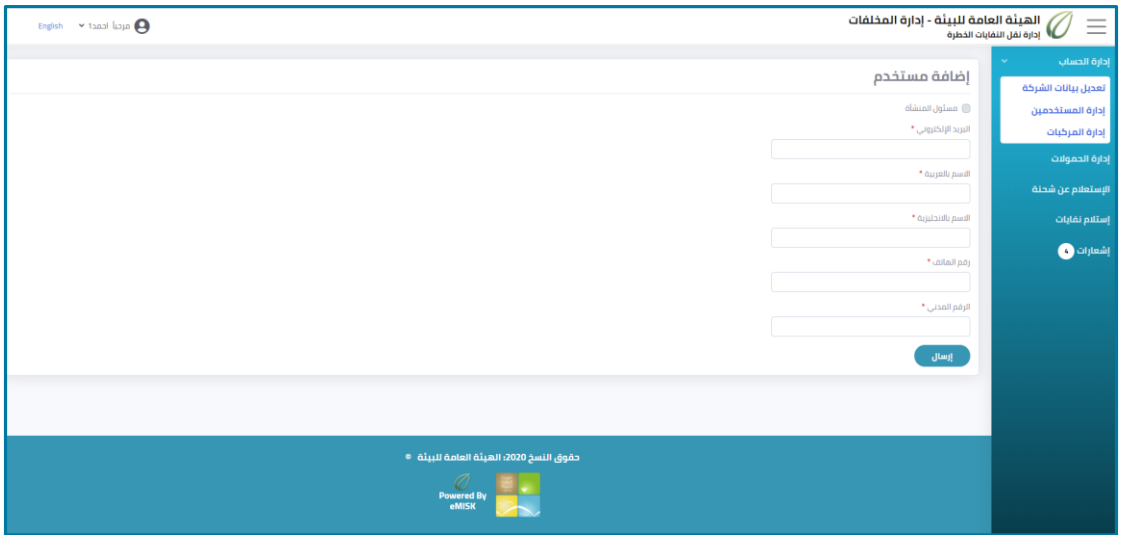

<span id="page-15-2"></span>**شكل :13 نموذج إضافة مستخدم جديد**

- .2 في نموذج إضافة مستخدم جديد، أدخل بيانات المستخدم الشخصية.
- .3 إلعطاء المستخدم الجديد إمكانيات إضافية، حدد مربع اختيار **مسئول المنشأة**.
	- .4 انقر فوق زر**إرسال**.

### <span id="page-15-0"></span>**.3.1 عرض و إدارةالمركبات**

#### **لعرض وإدارةالمركبات، اتبع الخطوات التالية:**

من القائمة الجانبية، من قسم **إدارة الحساب،** انقر فوق **إدارة المركبات.**

تظهر صفحة إدارة المركبات كما هو موضح في الشكل التالي.

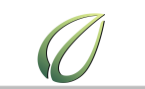

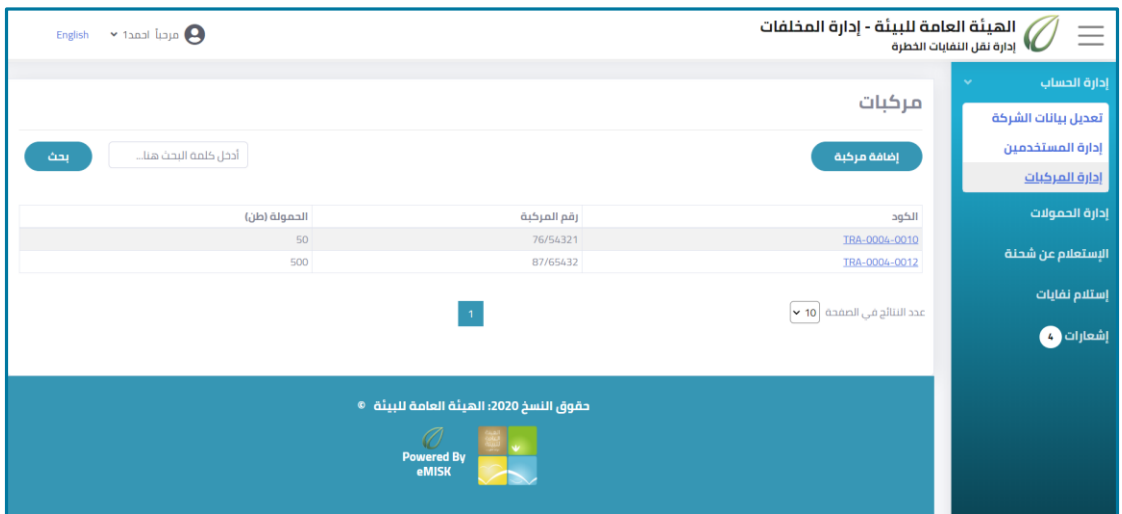

<span id="page-16-2"></span>**شكل :14 صفحةإدارة المركبات**

<span id="page-16-0"></span>**2.1.3 البحث عن مركبة**

**للبحث عن مركبةاتبع الخطوات التالية:**

 من صفحة **إدارة المركبات**، في مربع النص الموضح في الشكل التالي، أدخل **كود المركبة**أو **رقم المركبة**، ثم انقر فوق زر**بحث**.

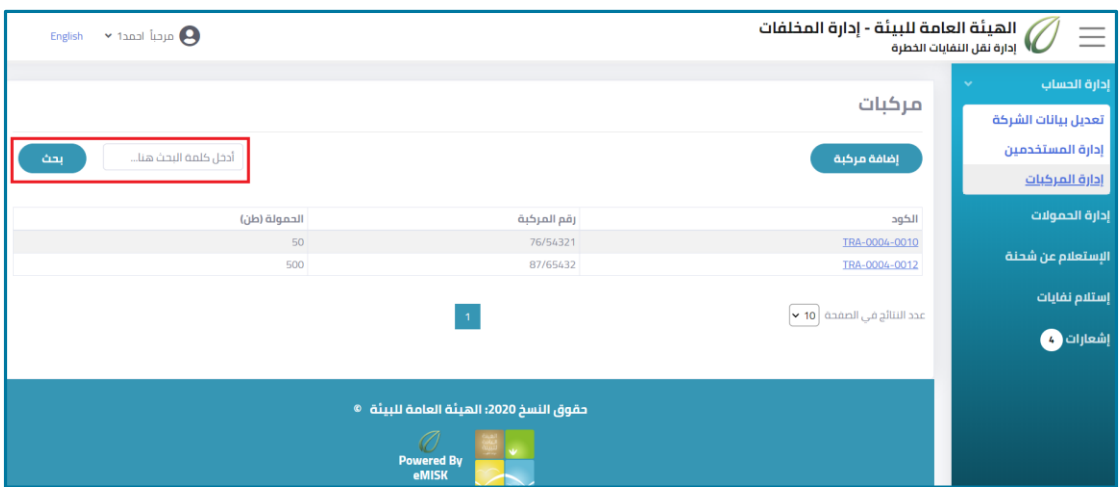

<span id="page-16-3"></span>**شكل :15 البحث عن مركبة**

<span id="page-16-1"></span>**2.1.4 إضافة مركبة جديدة**

**إلضافة مركبة جديدة، اتبع الخطوات التالية:**

.1 من صفحة **إدارةالمركبات**، انقر فوق زر**إضافة مركبة**.

دليل مستخدم تطبيق إدارة نقل المخلفات الخطرة – شركة النقل

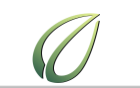

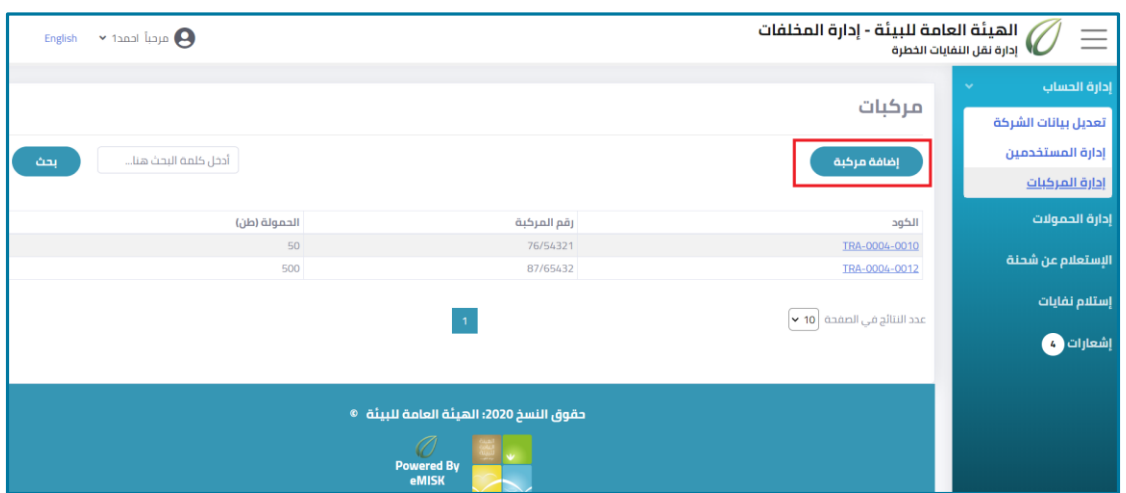

<span id="page-17-1"></span>**شكل :16 إضافة مركبة**

يظهر نموذج إضافة مركبة جديدة، كما هو موضح في الشكل التالي.

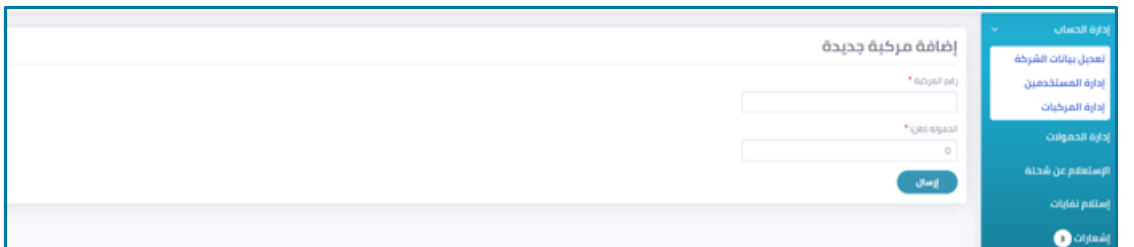

<span id="page-17-2"></span>**شكل :11 نموذج إضافة مركبة جديدة**

- 2. أدخل رقم المركبة وحمولتها بالطن في مربعات النص الخاصة بذلك.
	- .3 انقر فوق زر**إرسال** إلضافة المركبة الجديدة.

<span id="page-17-0"></span>**2.1.5 تعديل بيانات مركبة**

**لتعديل بيانات مركبة،اتبع الخطوات التالية:**

.1 من صفحة **إدارةالمركبات**، انقر فوق **كود**المركبة المراد تعديل بياناتها.

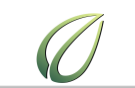

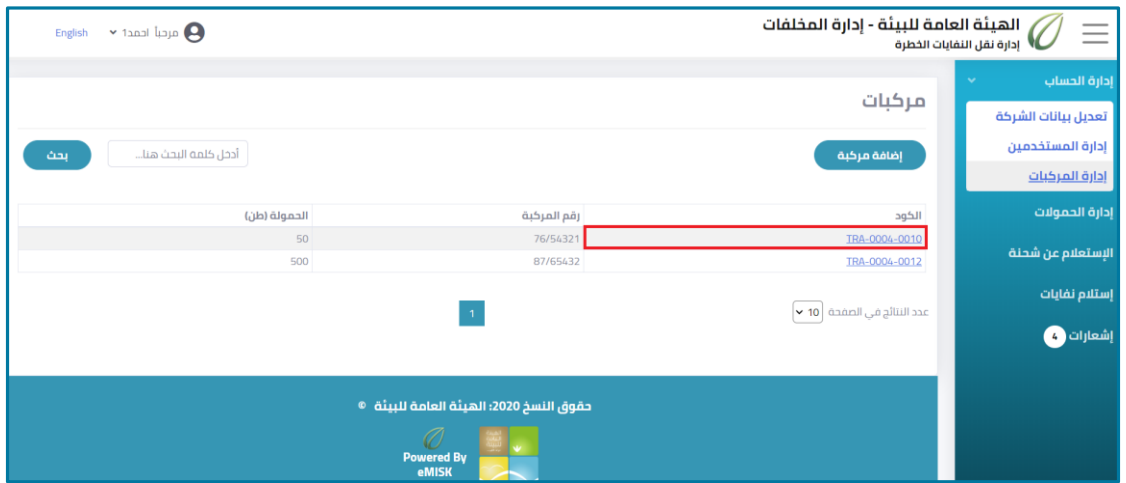

<span id="page-18-0"></span>**شكل :18 فتح تفاصيل المركبة**

تظهر صفحة بيانات المركبة، كما هو موضح في الشكل التالي.

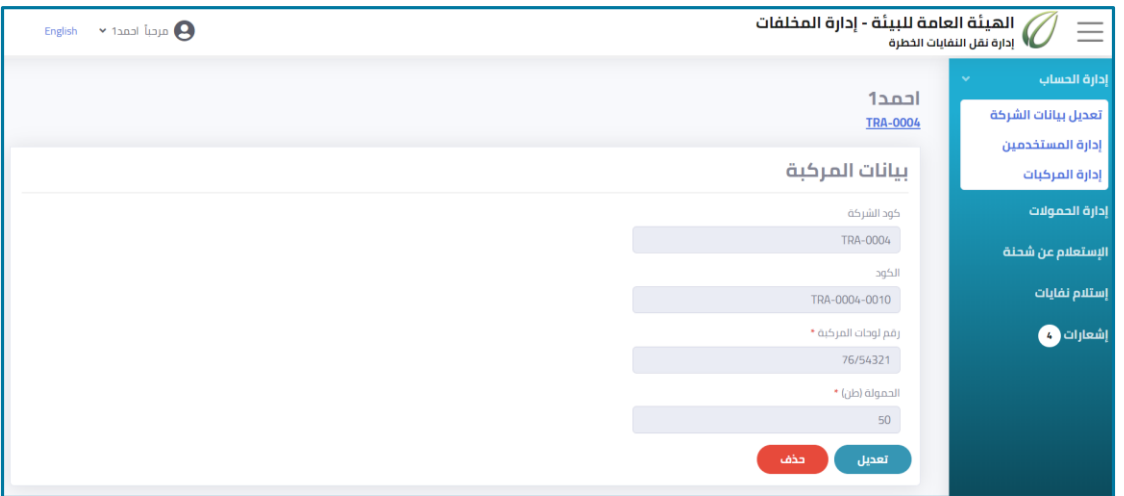

<span id="page-18-1"></span>شكل 19: صفحة بيانات المركبة

.2 انقر فوق زر**تعديل** لتحديث بيانات المركبة.

تظهر صفحة تعديل بيانات المركبة، كما هو موضح في الشكل التالي.

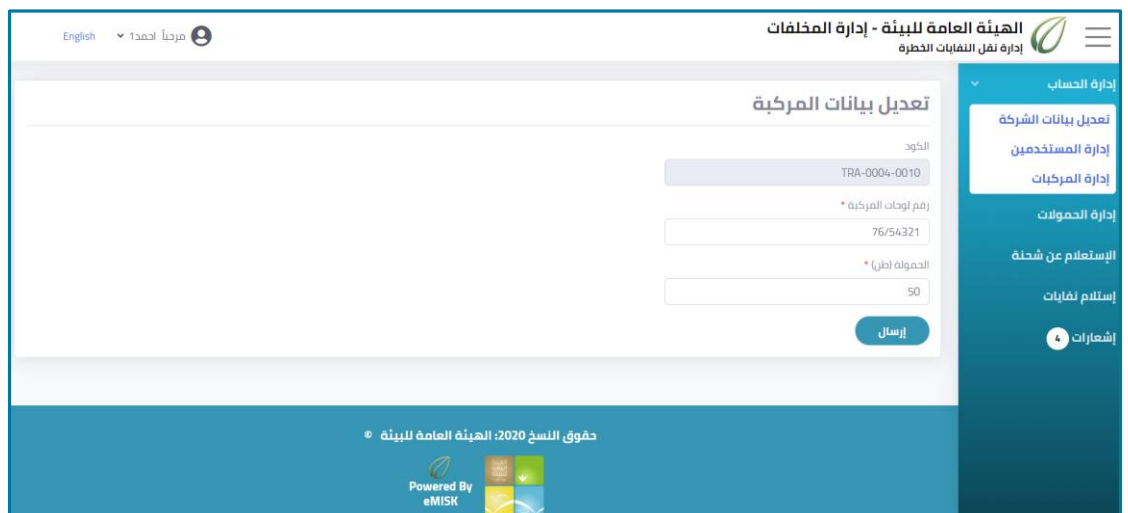

<span id="page-19-1"></span>**شكل :21 صفحة تعديل بيانات المركبة**

- 3. انقر فوق زر إ**رسال** عند الانتهاء من تعديل بيانات المركبة للعودة مرة أخرى إلى صفحة بيانات المركبة.
	- **2.1.6 حذف مركبة**

#### <span id="page-19-0"></span>**لحذف مركبة، اتبع الخطوات التالية:**

.1 من صفحة **إدارةالمركبات**، انقر فوق **كود**المركبة المراد حذفها.

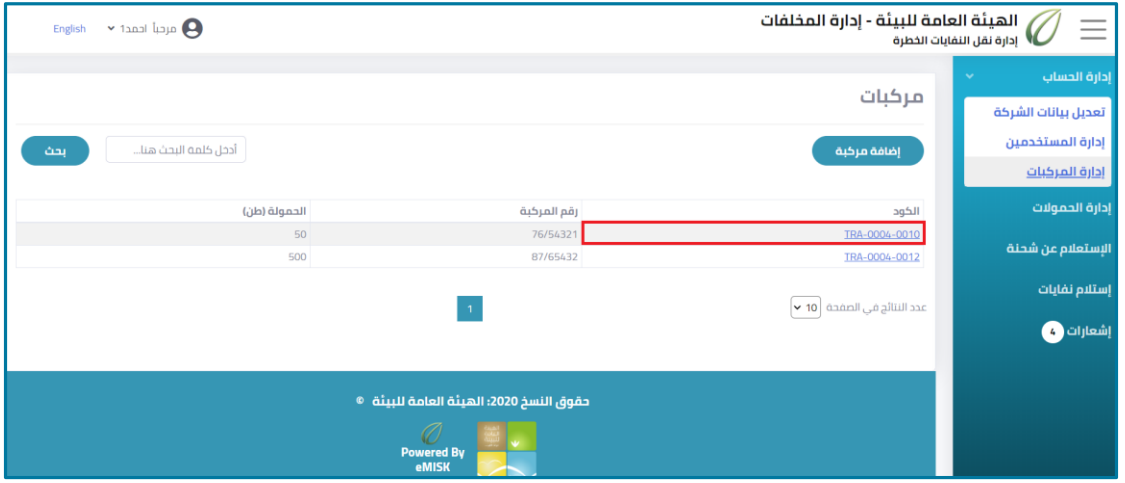

<span id="page-19-2"></span>**شكل :21 فتح تفاصيل المركبة**

تظهر صفحة بيانات المركبة، كما هو موضح في الشكل التالي.

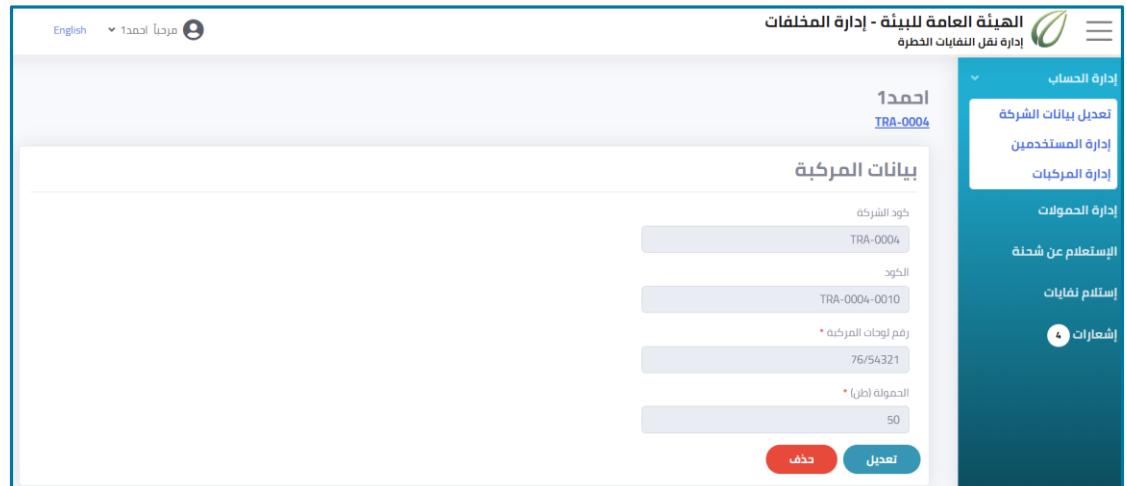

<span id="page-20-0"></span>**شكل :22 صفحة بياناتالمركبة**

- .2 انقر فوق زر **حذف**.
- .3 تظهر صفحة حذف المركبة، كما هو موضح في الشكل التالي.

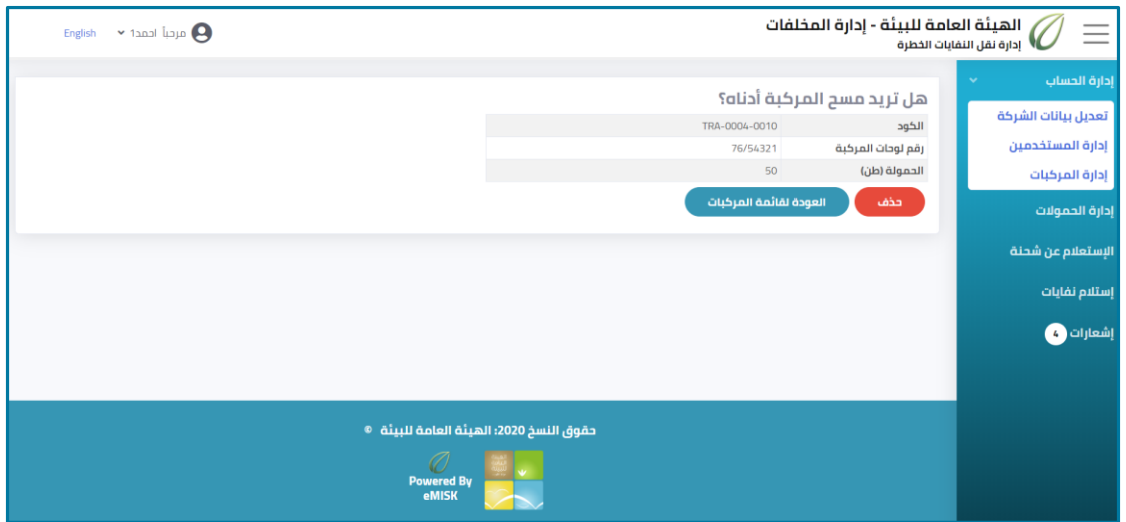

<span id="page-20-1"></span>**شكل :23 حذف مركبة**

.4 انقر فوق زر **حذف**

 $\bigg($ 

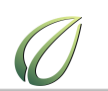

# <span id="page-21-0"></span>**فصل :3 عرضو إدارةالحموالت**

يشرح هذا الفصل كيفية إدارة الحمولات والبحث عنها، وعرض تفاصيلها، وتسليمها إلى جهة الاستقبال، وإعادة الشحنات إلى المصدر.

#### **إلدارةالحموالت،اتبع الخطوات التالية:**

من القائمةالجانبية، انقر فوق **إدارة الحموالت.**

تظهر صفحة تحتوي على قائمة بكافة الحمولات، كما هو موضح بالشكل التالي.

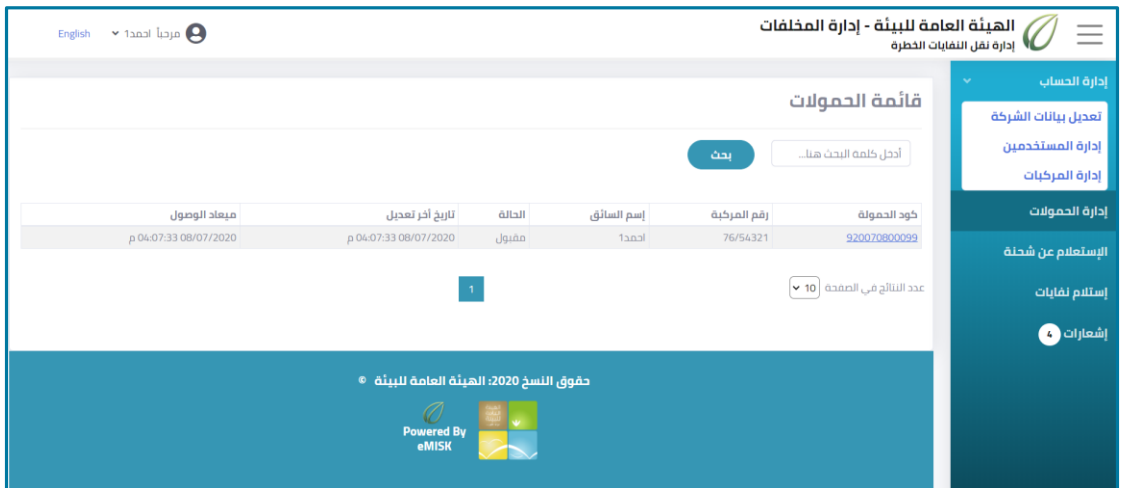

<span id="page-21-2"></span>**شكل :24 صفحة قائمة الحموالت**

### <span id="page-21-1"></span>**.3.1 البحث عن حمولة**

#### **للبحث عن حمولة، اتبع الخطوات التالية:**

 من صفحة **قائمة الحموالت**، في مربع النص الموضح في الشكل التالي أدخل **كود الحمولة**أو **رقم المركبة**أو **اسم السائق**، ثم انقر فوق زر**بحث**.

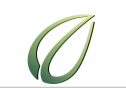

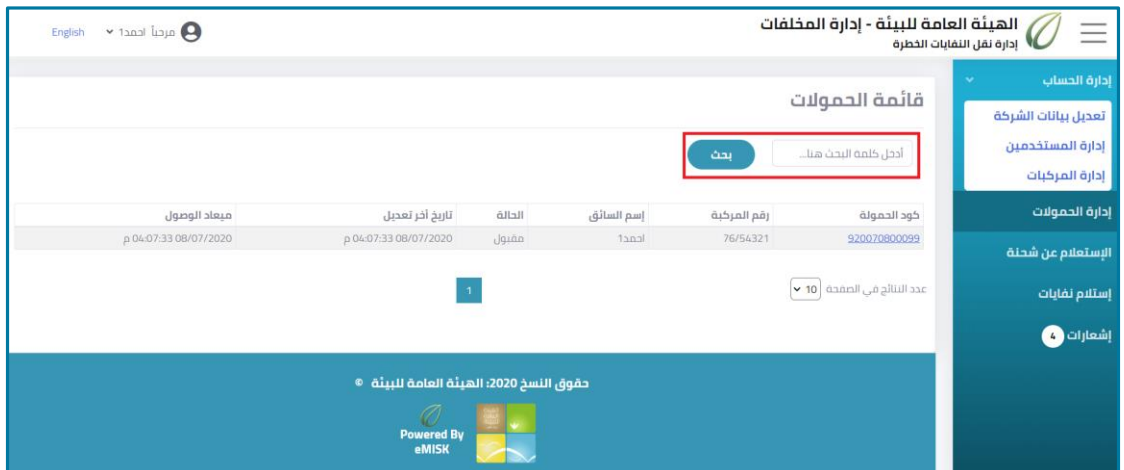

<span id="page-22-1"></span>**شكل :25 البحث عن مركبة**

### <span id="page-22-0"></span>**.3.2 عرض وإدارةبيانات حمولة**

**لعرضوإدارةبيانات حمولة، اتبع الخطوات التالية:**

1. من صفحة <mark>قائمة الحمولات</mark>، انقر فوق كود الحمولة المراد عرض بياناتها.

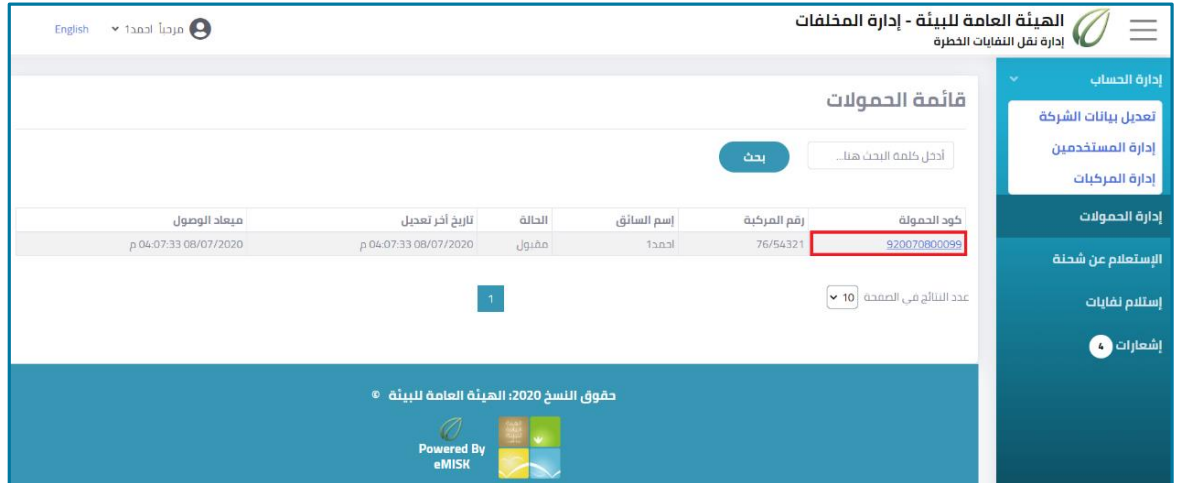

<span id="page-22-2"></span>**شكل :26 عرض تفاصيل الحمولة**

تظهر صفحة بيانات الحمولة، كما هو موضح في الشكل التالي.

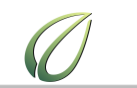

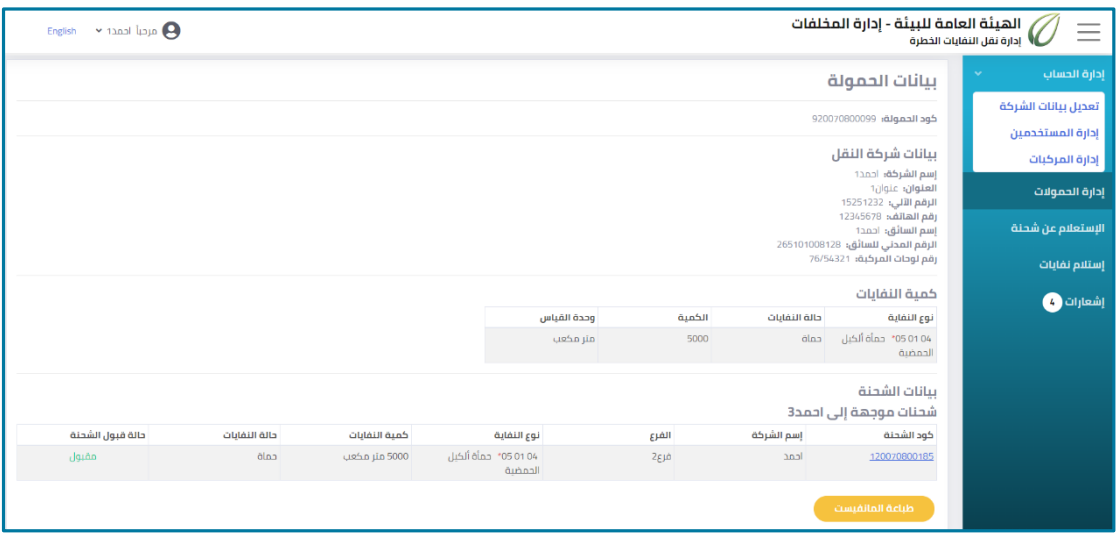

<span id="page-23-1"></span>**شكل :21 صفحة بيانات الحمولة**

.2 لطباعةبياناتالحمولة، انقر فوق زر **طباعة المانفيست**.

<span id="page-23-0"></span>3.1.1 عرض تفاصيل شحنة داخل الحمولة

يمكنك عرض تفاصيل شحنة واحدة داخل الحمولة.

**لعرض تفاصيل الشحنة، اتبع الخطوات التالية:**

.1 من صفحة **بيانات الحمولة**، انقر فوق كودالحمولةالمراد عرض تفاصيلها.

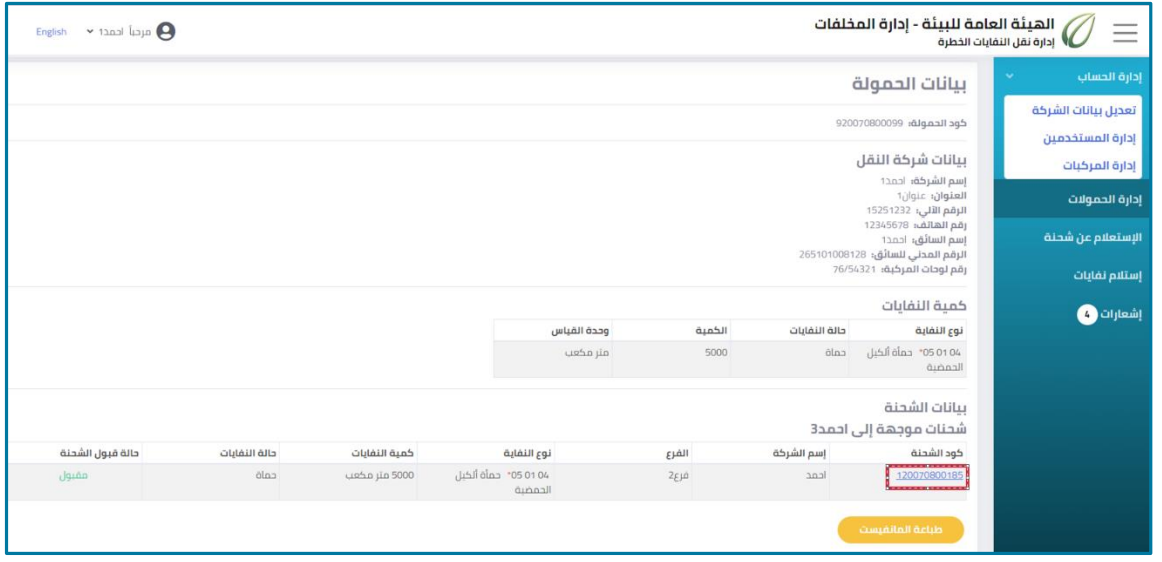

<span id="page-23-2"></span>**شكل :28 عرض بيانات الشحنة**

تظهر صفحة بيانات الشحنة، كما هو موضح في الشكل التالي.

دليل مستخدم تطبيق إدارة نقل المخلفات الخطرة – شركة النقل

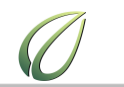

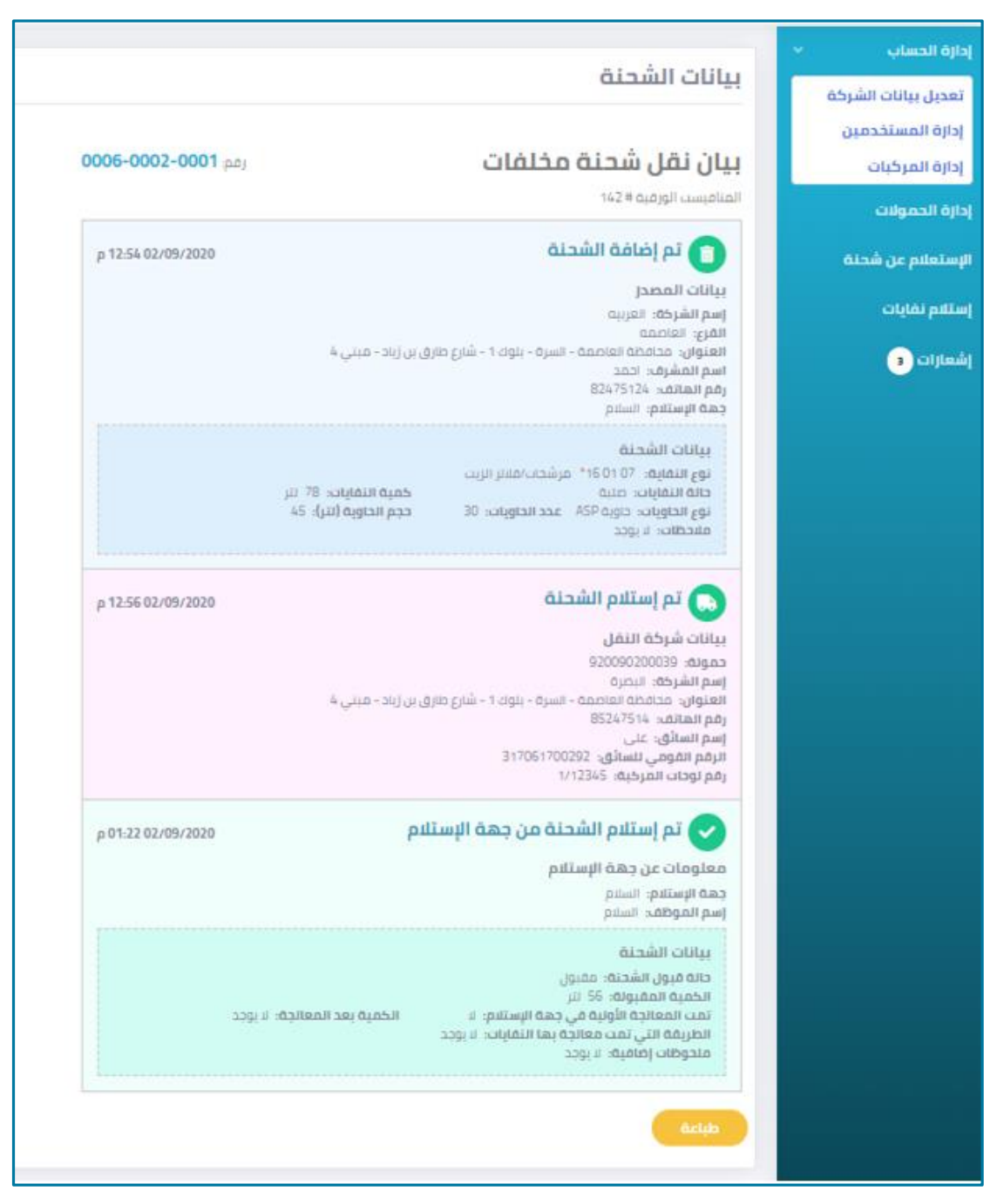

شكل 29: صفحة بيانات الشحنة

<span id="page-24-0"></span>.2 لطباعةبياناتالشحنة، انقر فوق زر **طباعة**.

<span id="page-25-0"></span>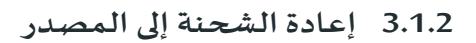

قبل تسليم الحمولة إلى جهة الاستلام، يمكنك إعادة الشحنات إلى المصدر مرة أخرى.

**إلعادة الشحنة إلى المصدر، اتبع الخطوات التالية:**

.1 من صفحة **بيانات الحمولة**، انقر فوق كودالحمولةالمراد عرض تفاصيلها.

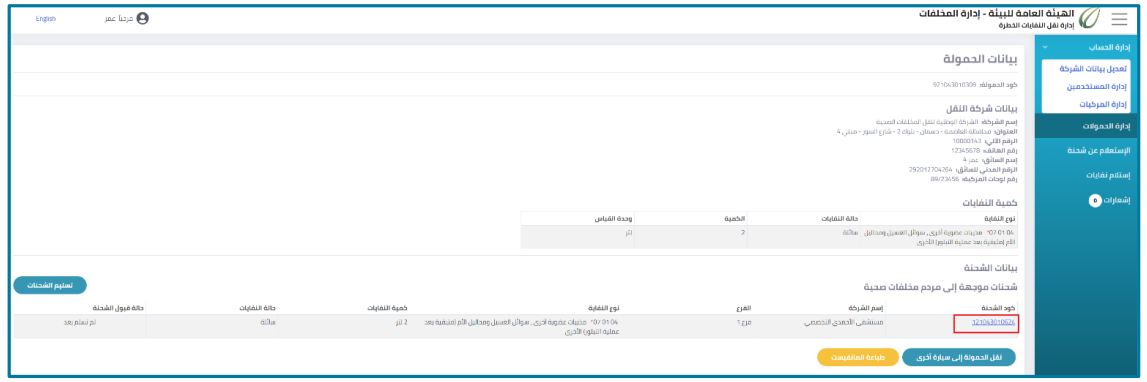

<span id="page-25-1"></span>**شكل :31 عرض بيانات الشحنة**

تظهر صفحة بيانات الشحنة، كما هو موضح في الشكل التالي.

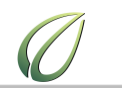

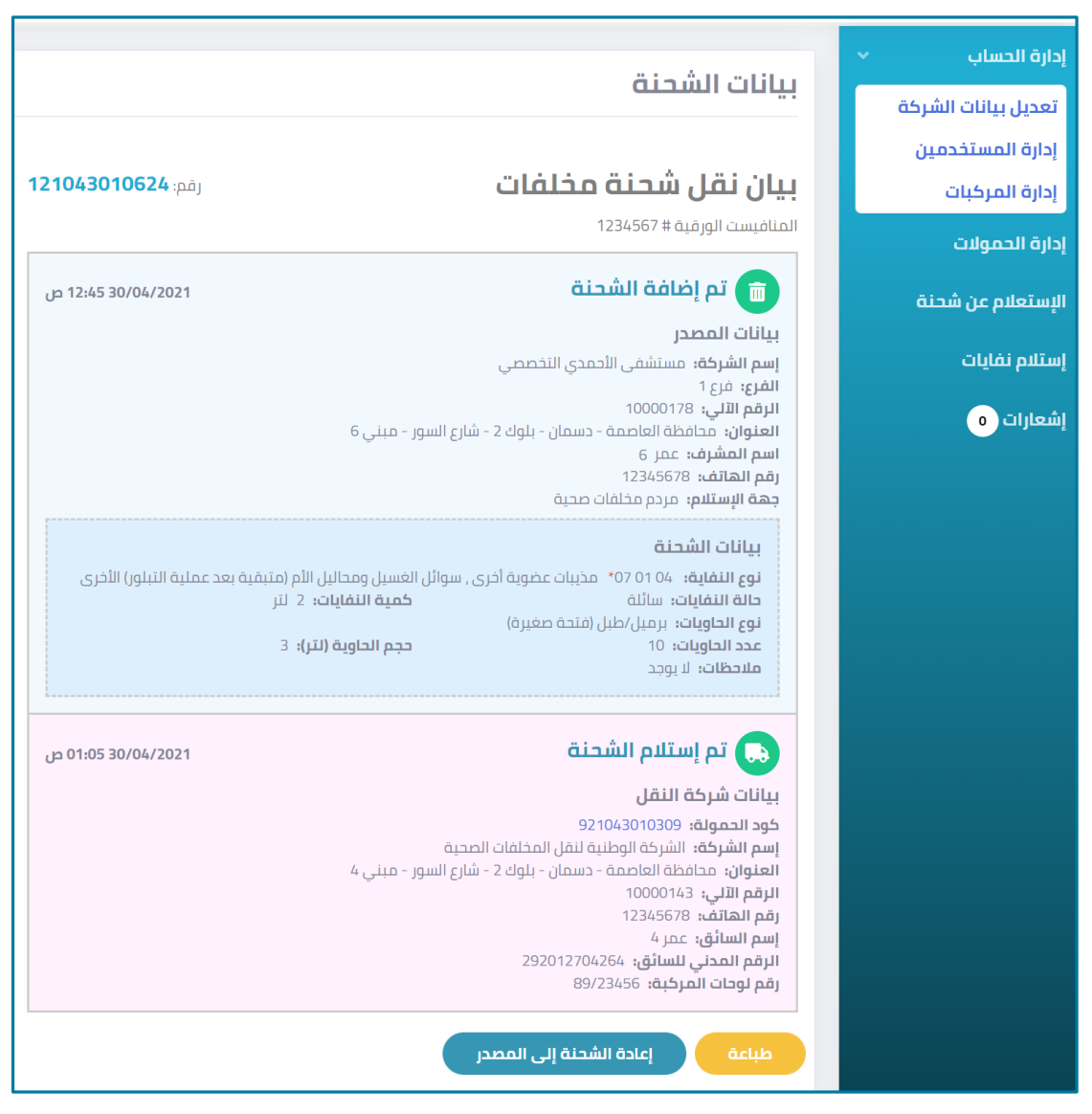

**شكل :31 صفحة بيانات الشحنة**

<span id="page-26-0"></span>.2 انقر علىزر**إعادة الشحنة إلى المصدر.**

تظهر نافذة منبثقة تحتوي على كود الحمولة والرقم السري للحمولة، كما هو موضح في الشكل التالي.

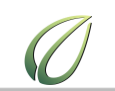

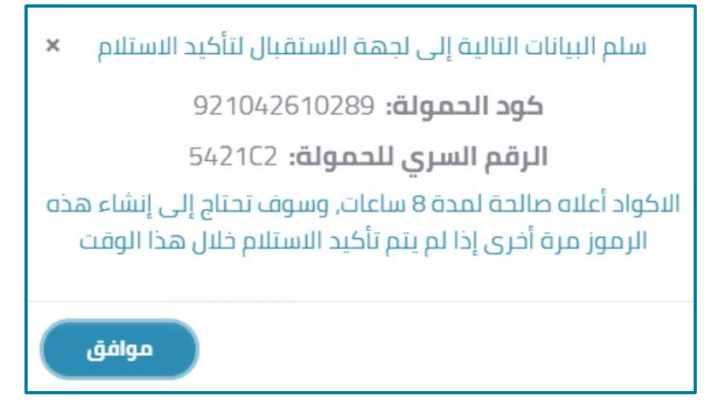

<span id="page-27-1"></span>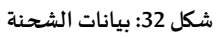

- <span id="page-27-0"></span>3. ان*سخ* كود الحمولة ورقمها السرى ثم انقر فوق زر مو افق.
- 4. لإعادة الشحنة، أرسل كود الشحنة ورقمها السري إلى المصدر.
	- **3.1.3 نقل الحمولةإلى سيارة أخرى**

قبل تسليم الحمولة إلى جهة الاستلام، يمكنك نقلها إلى سيارة أخرى.

#### **لنقل الحمولة إلى سيارةأخرى، اتبع الخطوات التالية:**

.1 من صفحة **بيانات الحمولة،** انقر فوق زر**نقل الحمولةإلى سيارةأخرى.**

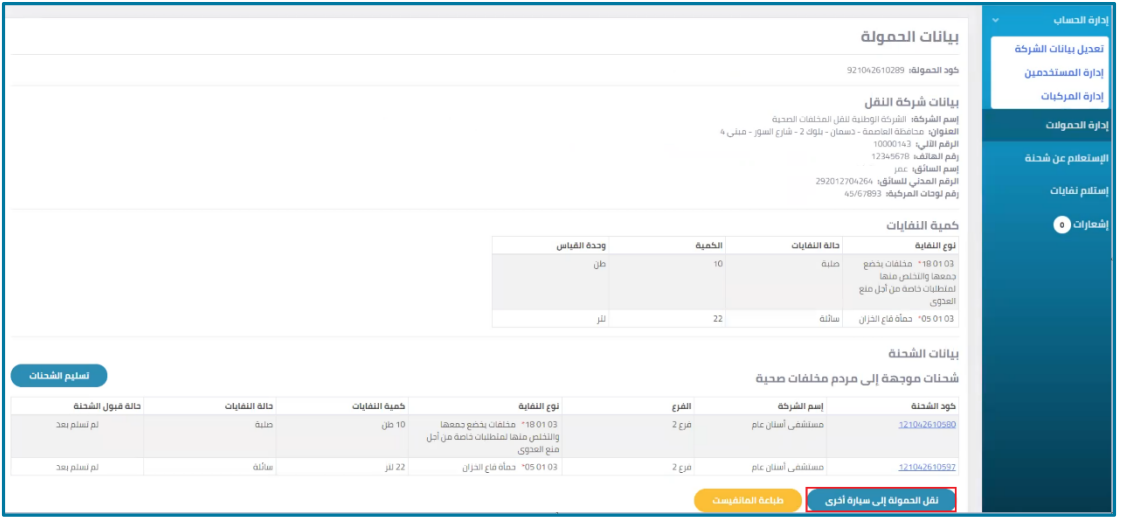

<span id="page-27-2"></span>**شكل :33 نقل الحمولةإلىسيارةأخرى**

تظهر نافذة منبثقة تحتوي على كود الحمولة والرقم السري للحمولة، كما هو موضح في الشكل التالي.

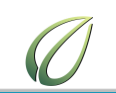

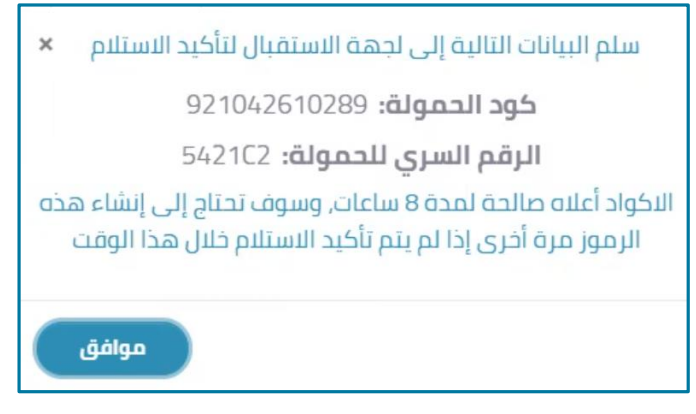

<span id="page-28-0"></span>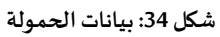

- 2. انسخ كود الحمولة ورقمها السري ثم انقر فوق زر مو ا**فق.** 
	- .3 من القائمةالجانبية، انقر فوق **استالم نفايات.**

يظهر نموذج استالم نفايات، كما هو موضح بالشكل التالي.

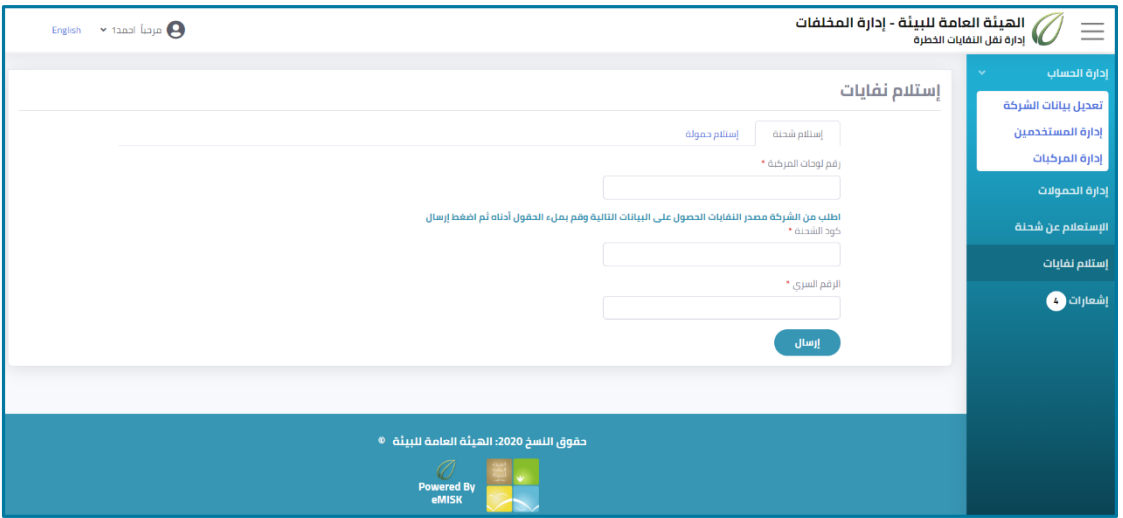

<span id="page-28-1"></span>**شكل :35 نموذج استالم نفايات**

.4 من صفحة **استالم نفايات**، انقر على تبويب **استالم حمولة**.

يظهر نموذج استالم حمولة، كما هو موضح بالشكل التالي.

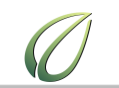

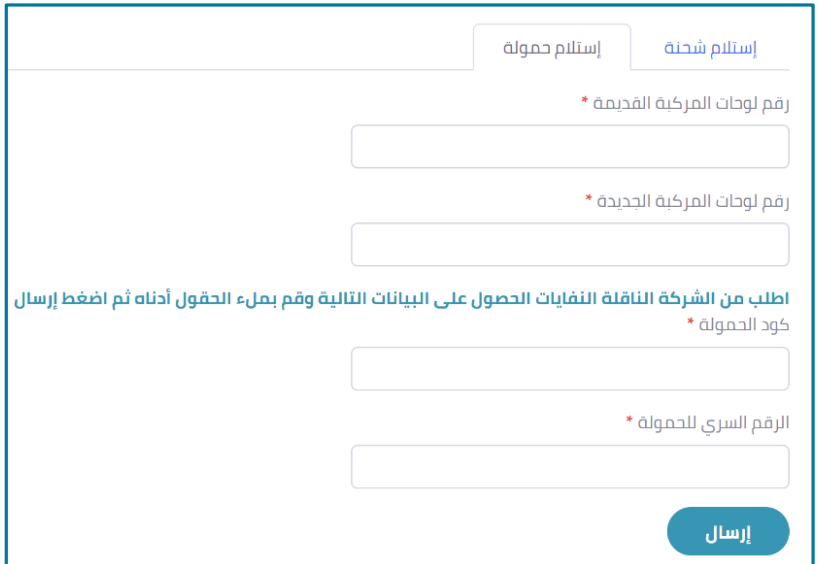

<span id="page-29-0"></span>**شكل :36 نموذج استالم حمولة**

- .5 في مربعات النص، أدخل **رقم لوحات المركبةالقديمة ورقم لوحات المركبة الجديدة** التي ترغب في نقل الحمولة إليها.
	- .6 في مربع نص **كود الحمولةوالرقم السري للحمولة**، أدخل كودالشحنةوالرقم السري التي نسختهما.
		- .7 انقر فوق زر**إرسال**.

يظهر نموذج استالم نفايات، كما هو موضح بالشكل التالي.

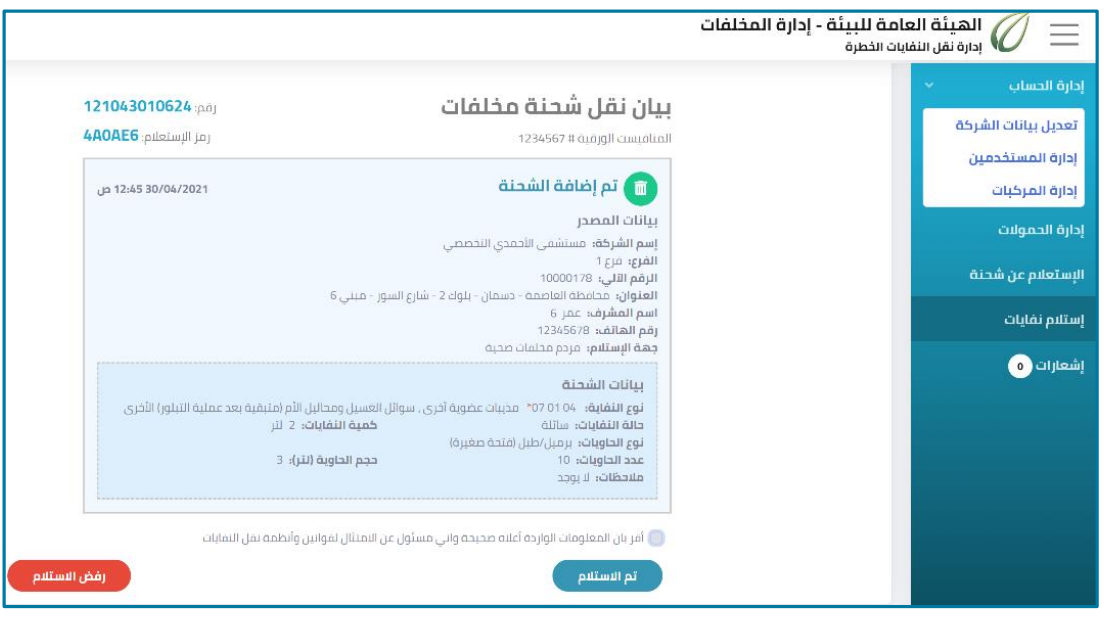

<span id="page-29-1"></span>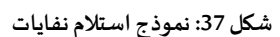

.8 الستالم الشحنة، حدد **مربع اختيار**اإلقراربصحة سالمةالمعلومات، ثم انقر فوق زر**تم االستالم**.

دليل مستخدم تطبيق إدارة نقل المخلفات الخطرة – شركة النقل

<span id="page-30-0"></span>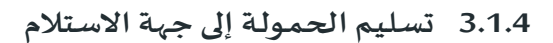

**لتسليم الحمولة إلى جهة االستالم، اتبع الخطوات التالية:**

**.1** من صفحة **بيانات الحمولة،** انقر فوق زر**تسليم الشحنات.**

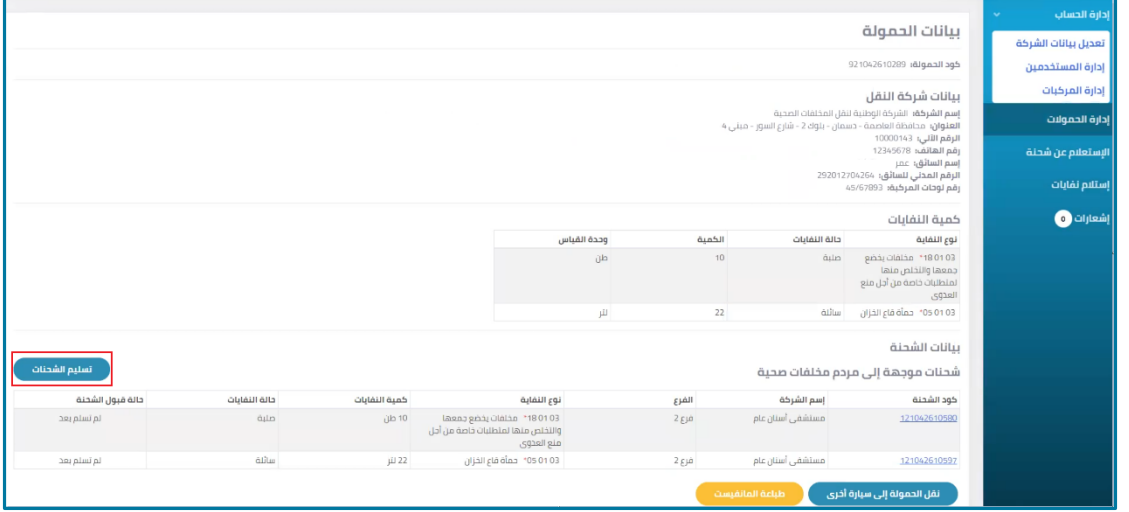

<span id="page-30-1"></span>**شكل :38 تسليم الشحنات**

تظهر نافذة منبثقة تحتوي على كود الحمولة والرقم السري للحمولة، كما هو موضح في الشكل التالي.

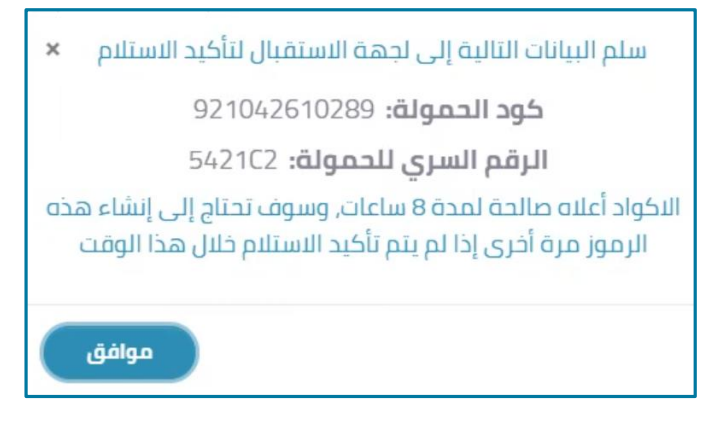

**شكل :39 بيانات الحمولة**

<span id="page-30-2"></span>**.2** انسخكودالحمولةورقمها السري وأرسلهما إلى جهةاالستقبال، ثم انقر فوق زر**مو افق.**

# <span id="page-31-0"></span>**فصل :4 االستعالم عنشحنة**

يشرح هذا الفصل كيفية االستعالم عن بيانات شحنة بعينها.

#### **لالستعالم عن شحنة اتبع الخطوات التالية:**

.1 من القائمةالجانبية، انقر فوق **االستعالم عن شحنة.**

يظهر نموذج االستعالم عن شحنة، كما هو موضح بالشكل التالي.

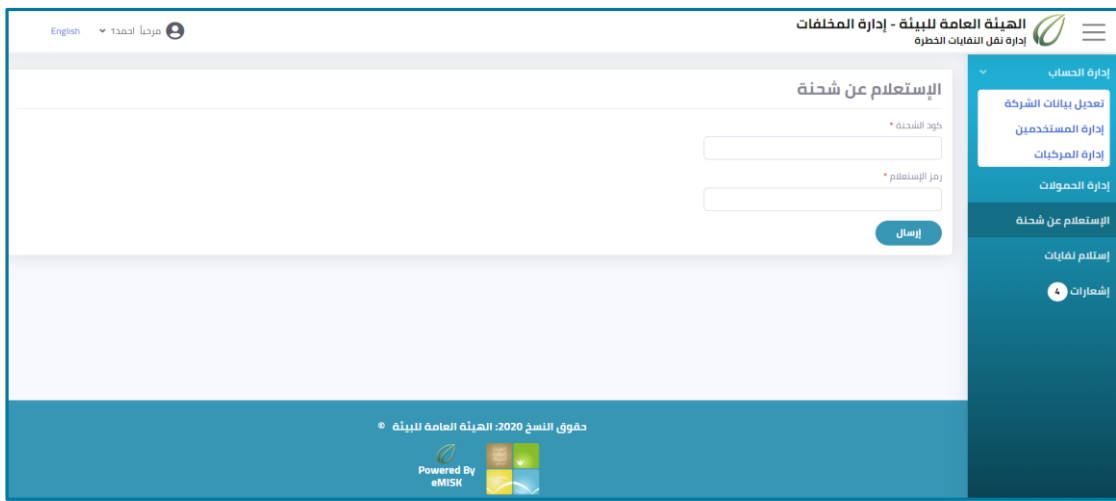

<span id="page-31-1"></span>**شكل :41 نموذج االستعالم عن شحنة**

- .2 أدخل **كود الشحنةورمز االستعالم** في مربعات النص الخاصة بكل منهما.
	- .3 انقر فوق زر**إرسال**.

يظهر بيان نقل الشحنة، كما هو موضح في الشكل اآلتي.

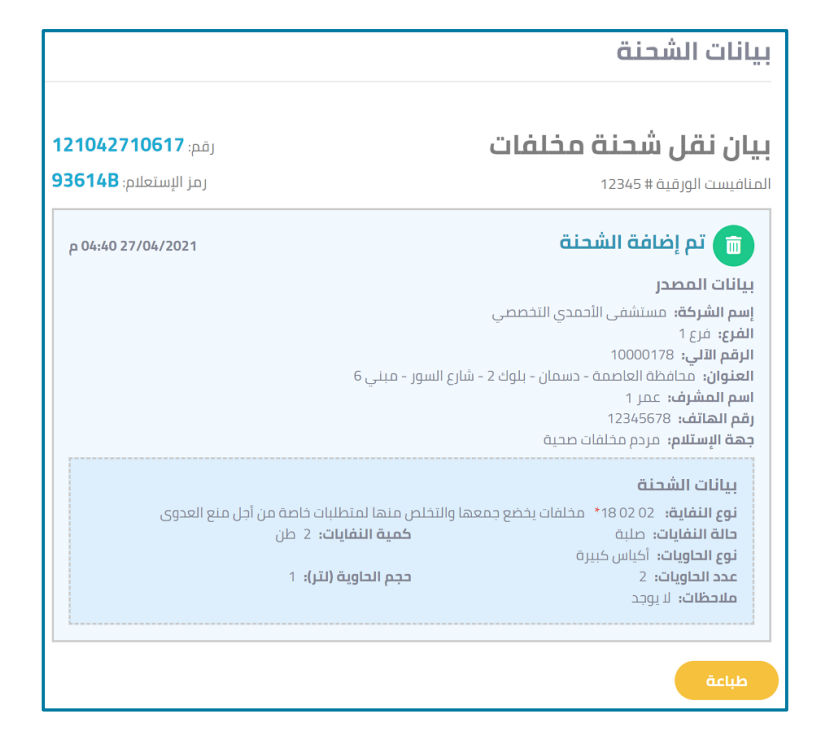

**شكل :41 بيان نقل شحنة مخلفات**

<span id="page-32-0"></span>.4 لطباعةبيان نقلشحنةاملخلفات، انقر فوق زر **طباعة**.

# <span id="page-33-0"></span>**فصل :5 استالم نفايات**

يشرح هذا الفصل كيفية استلام شحنة من مصدرها.

#### **الستالم شحنة، اتبع الخطوات التالية:**

.1 من القائمةالجانبية، انقر فوق **استالم نفايات.**

يظهر نموذج استالم نفايات، كما هو موضح بالشكل التالي.

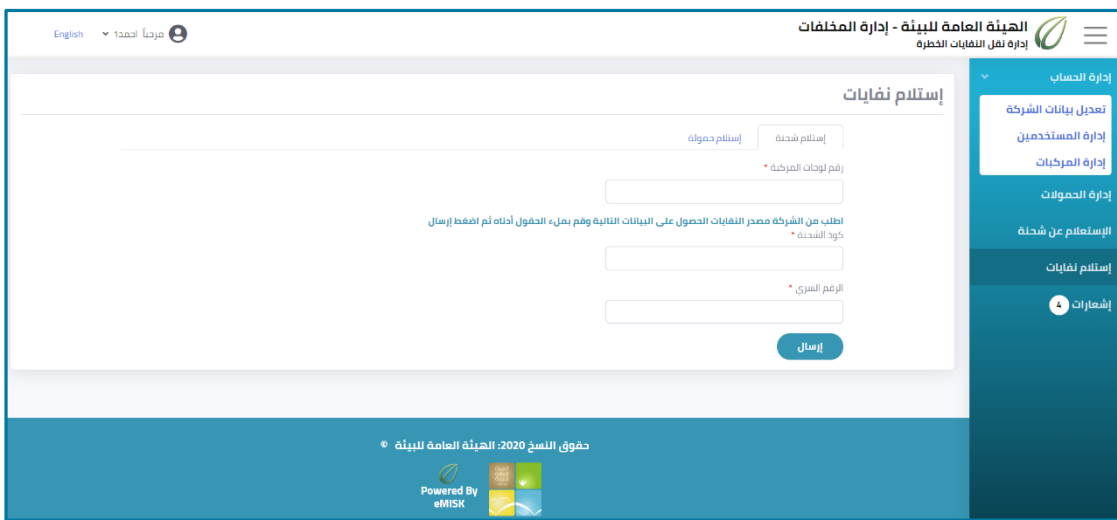

<span id="page-33-1"></span>**شكل :42 نموذج استالم نفايات**

- .2 من صفحة **استالم نفايات**، من تبويب **استالم شحنة**، أدخل **رقم لوحاتالمركبة**التي تريد إضافة الشحنة إليها في مربع النص الخاص بذلك.
- 3. في مربع نص **كود الشحنة والرقم السري**، أدخل كود الشحنة والرقم السري التي أرسلها مصدر النفايات.
	- .4 انقر فوق زر**إرسال**.

يظهر نموذج استالم نفايات، كما هو موضح بالشكل التالي.

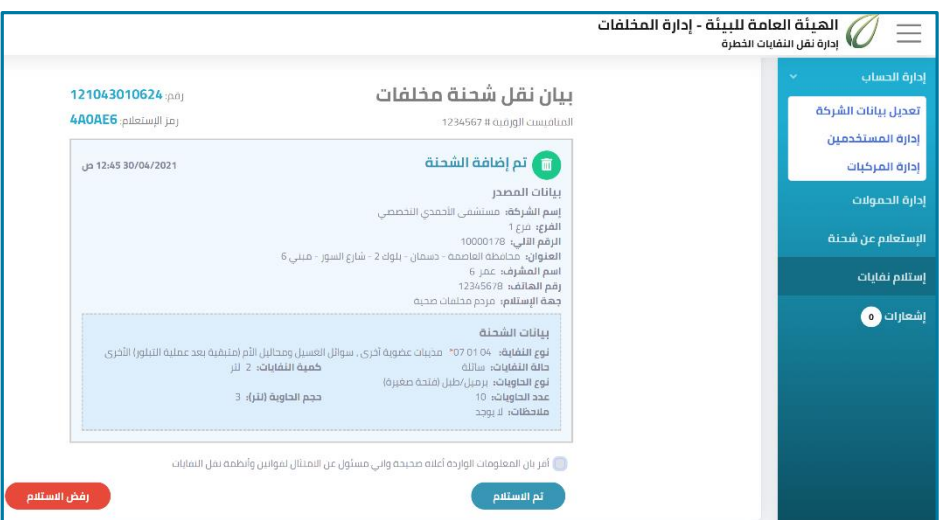

<span id="page-34-0"></span>**شكل :43 نموذج استالم نفايات**

.5 الستالم الشحنة، حدد **مربع اختيار**اإلقراربصحة سالمةالمعلومات، ثم انقر فوق زر**تم االستالم**

# <span id="page-35-0"></span>**فصل :6 إشعارات**

تحتوي صفحة الإشعارات على كافة الإشعارات الخاصة بحالات توصيل العمولات.

**لعرضاإلشعاراتالخاصةبحسابالمستخدم اتبع الخطوات التالية:**

.1 من القائمةالجانبية، انقر فوق **إشعارات**.

تظهر صفحة الإشعارات، كما هو موضح في الشكل التالي.

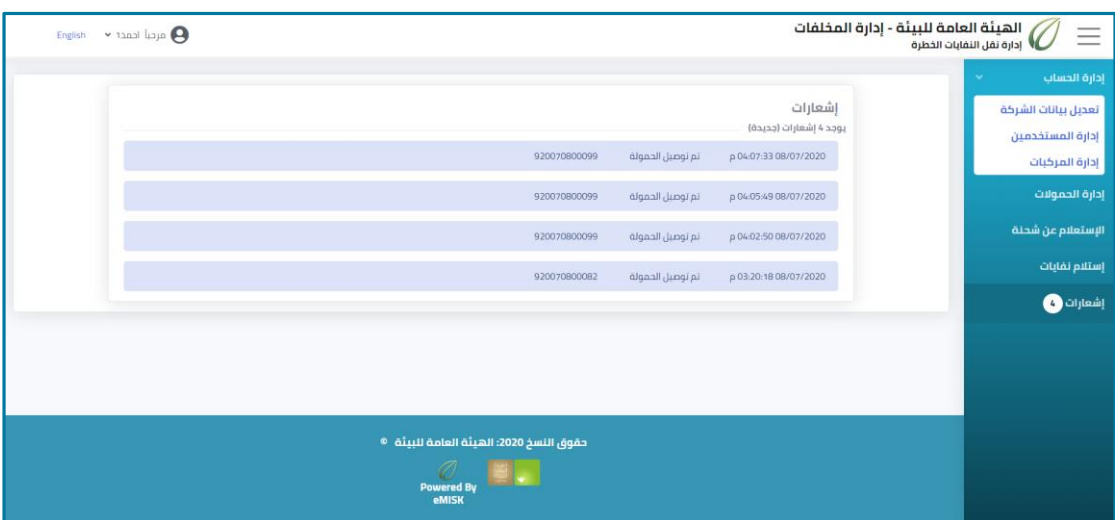

<span id="page-35-1"></span>شكل 44: صفحة الإشعارات

### الأشكال

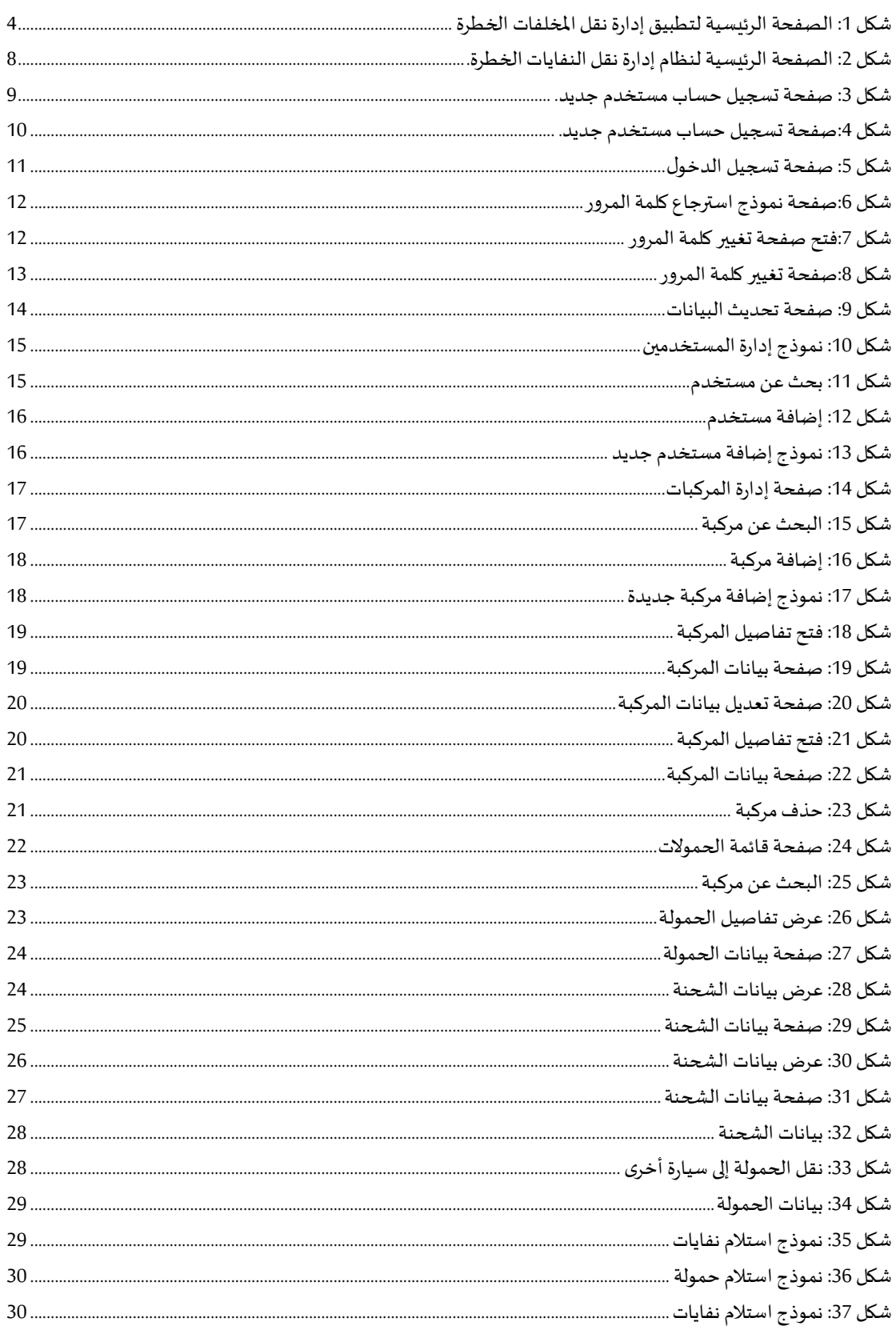

دليل مستخدم تطبيق إدارة نقل المخلفات الخطرة – شركة النقل

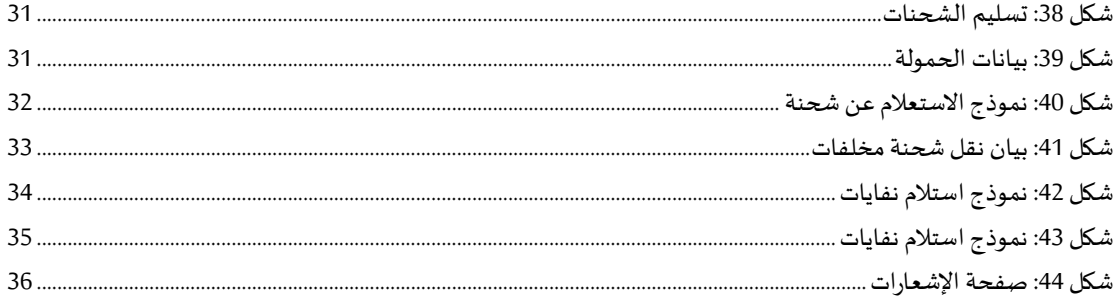

### **مراحل تحديث الملف**

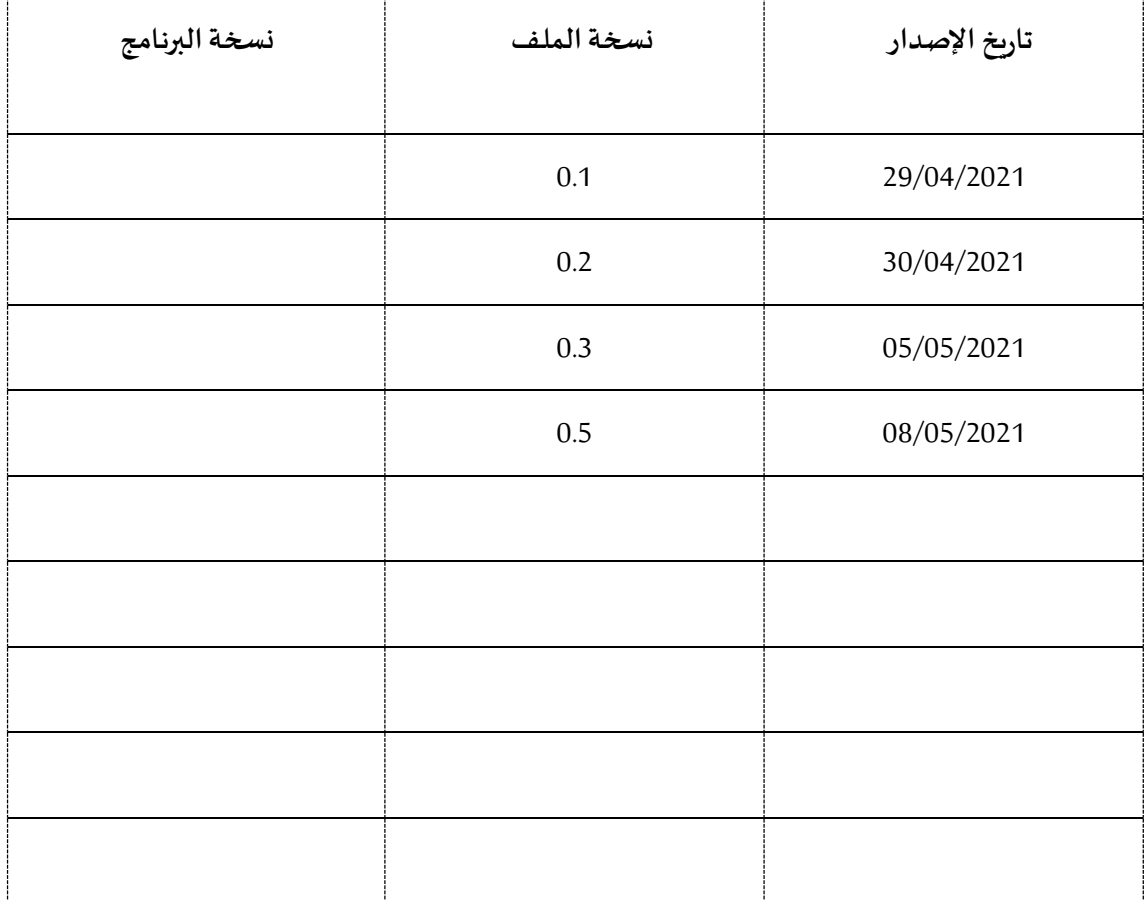